**تطبٌقات حاسبة Application Computer**

**مدرسة المادة** 

عبير كا<mark>ظ</mark>م عليو*ي* الطائ*ي* 

くけけけけ

ぐぐぐぐぐぐぐぐぐぐ

**هدؾ المادة -:** التعرف على التطبٌقات الجاهزة والتعامل معها من خالل نظام الجداول واستخدامها لزيادة كفاءة العمل وكذلك التعرف على كيفية الاستفادة من الجداول الالكترونية في تنظيم وزيادة كفاءة التعامل مع العمليات المالية(المصرفية والتأمين) من خلال استخدام الحاسبة لتسهيل العمل الاداري .

**االسبوع االول – الثالث**

**بعد االنتهاء من الدرس ٌكون الطالب قادرا على أن -:**

- **- ٌتعرؾ على مفهوم الشبكاتWORK NET وانواعها ومفهومها.**
	- **- ٌدخل الى االنترنت internet .**
- **- ٌقوم بوصؾ الشاشة الرئٌسٌة مكوناتها كٌفٌة االتصال بالشبكة العلمٌة WEB.**
- **- ٌتعرؾ على محركات البحث YAHOO-GOOGLE وطرق البحث عن المعلومات والوصول الٌها .**

**شبكة الحاسب االلً** 

**اسم المادة/**

 $\leftrightarrow$ 

 $\leftrightarrow$ 

 $\checkmark$ 

くくぐぐぐ

**عبارة عن ربط جهازي حاسب آلً أو أكثر عن طرٌق مكونات مادٌة وبرمجٌات بؽرض مشاركة الملفات والموارد وتبادل المعلومات فٌما بٌنها . أنواع الشبكات :**

**-1 الشبكة المحلٌة )LAN). -2 الشبكة واسعة االنتشار )WAN).**

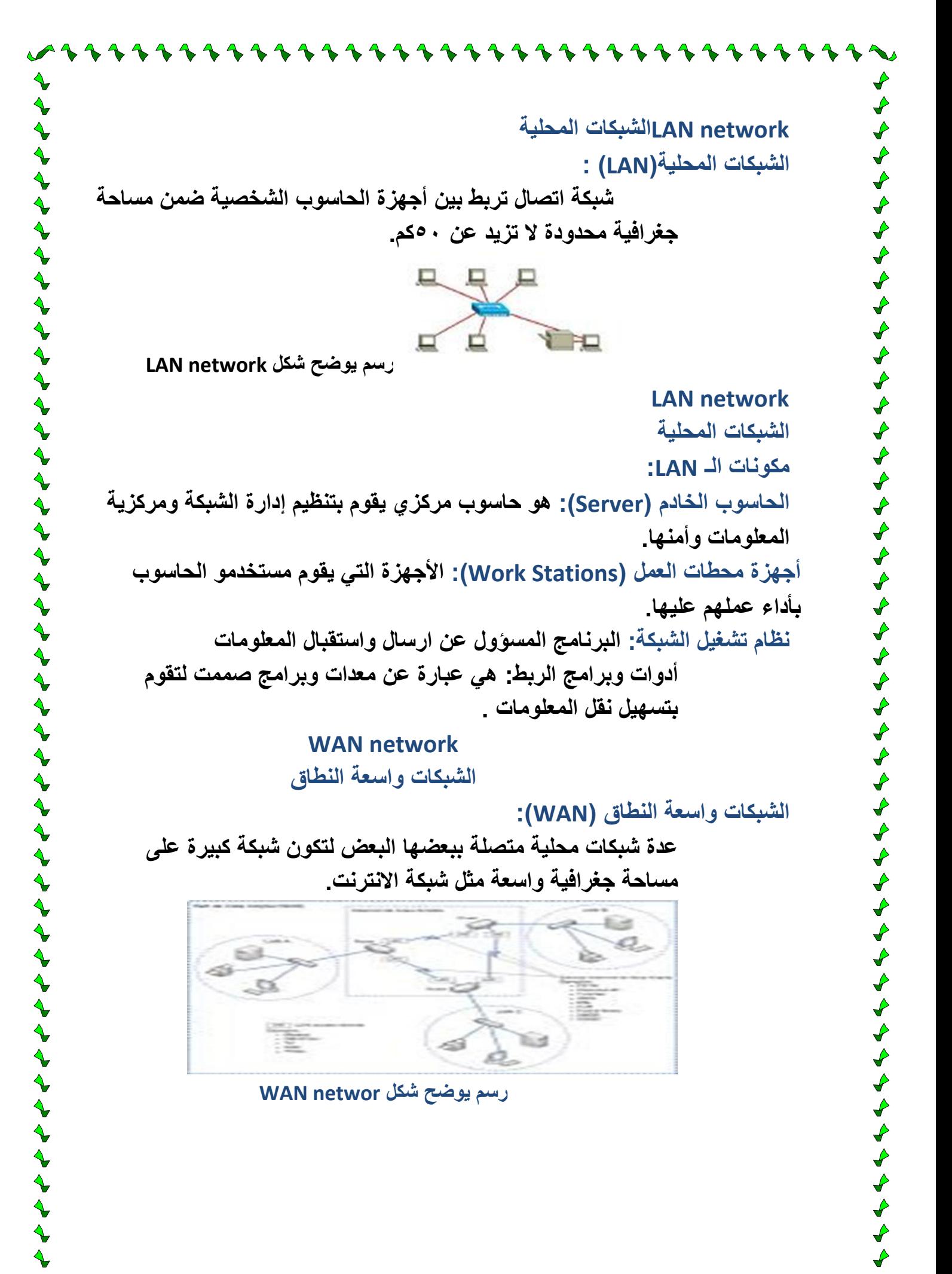

**?What is the Internet ما هو االنترنت? االنــتــرنت: هو مجـموعة من أجهزة الحاسوب، ٌتصل بعضها ببعض من خالل شبكة عالمٌة. وٌمكن لمستخدم االنترنت الحصول على كافة أنواع وأشكال المعلومات أو التحدث مع أشخاص اخرٌن تفصله عنهم مالٌٌن األمٌال أو ارسال الرسائل والحصول على الرد بسرعة. اإلنترنت شبكة كبٌرة جدا تتكون من اتحاد عدد كبٌر من الشبكات المتواجدة فً أماكن متعددة ومنتشرة فً أنحاء العالم. هً اختصار لكلمتً)Network International )أو الشبكة الدولٌة. Internet History نبذه عن تارٌخ االنترنت تم تأسٌس أول شبكة إنترنت فً أوائل الستٌنات من قبل وزارة الدفاع** الأمر يكية. **أول نسخة منها حملت اسم ARPANET. عام 1893 انقسمت شبكة االنترنت الى قسمٌن: ARPANET : استخدمت لألبحاث المدنٌة. MILNET : استخدمت لألبحاث العسكرٌة.**  $\begin{array}{c}\n\blacklozenge \\
\blacklozenge \\
\blacklozenge\n\end{array}$ **Internet History نبذه عن تارٌخ االنترنت عام 1896 تم وصل الباحثٌن فً كافة أنحاء الوالٌات المتحدة من خالل خمس أجهزة حاسوب عمالقة وسمٌت NSFNET اختصارا لــ National Science Foundation Network بدأ استخدام االنترنت عملٌا عام .1895 متطلبات تشؽٌل شبكة االنترنت حتى تقوم بربط جهازك مع شبكة المعلومات العالمٌة فال بد من توفر: -1 جهاز حاسوب -2 خط هاتؾ -3 جهاز محلل الشٌفرة )Modem) -4 برنامج تشؽٌل شبكة االنترنت -5 مزود خدمات االنترنت، أي االشتراك من خالل شركة تقدم الخدمة -6 نظام تشؽٌل ٌدعم استخدام االنترنت.**

#### **Modem**

きんそうふそう そうようしょう

くうそうそう きょうふく ちょうしょう うんしょうかん

**المودم**

**هو جهاز ٌقوم بتحوٌل البٌانات الرقمٌة)Digital )الموجودة فً جهاز الحاسوب الى بٌانات تماثلٌة)Analog )فً اسالك التوصٌل وبالعكس.**

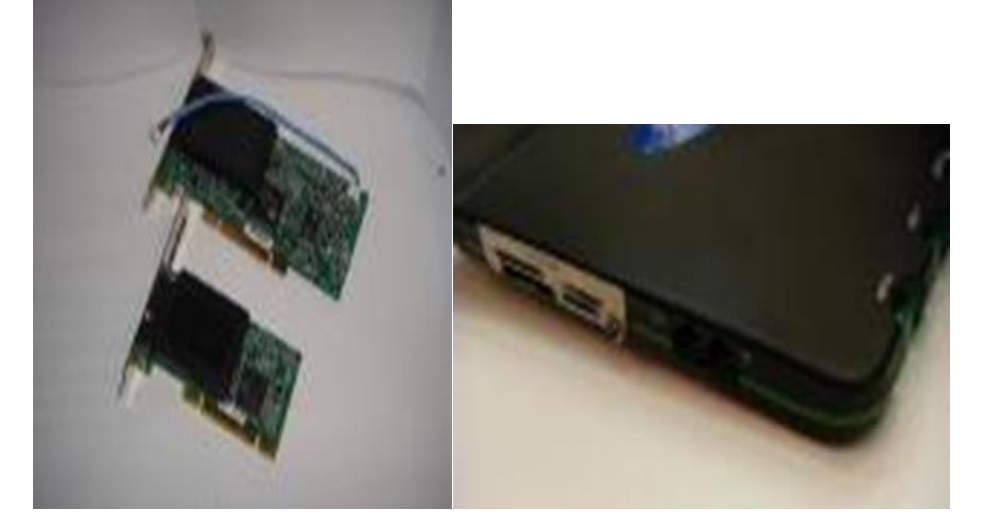

**صورة توضح الفاكس مودم من داخل الجهاز وخارجه**

 $\begin{array}{c} \textcolor{red}{\blacktriangle}\end{array}$ 

とととととくとくとうとうとうとう しょうじょう きょうじょう しょうじょう じゅうじょう じょうじょう

## **Hyper Text Transfer Protocol (HTTP)**

**هو البروتوكول المسؤول عن عن نقل المستخدم من صفحة إلى أخرى أو من موقع الخر فً شبكة االنترنت.**

**اهمٌته: ٌمكن صفحات االنترنت المترابطة من الظهور على الجهاز واالنتقال عبر الشبكة من موقع الخر.**

**مفهوم العناوٌن باالنترنت**

**مثال:**

**http://www.Microsoft.com/custom/index.html**

**و فً ما ٌلً مفهوم االختصارات للعناوٌن URLs-:**

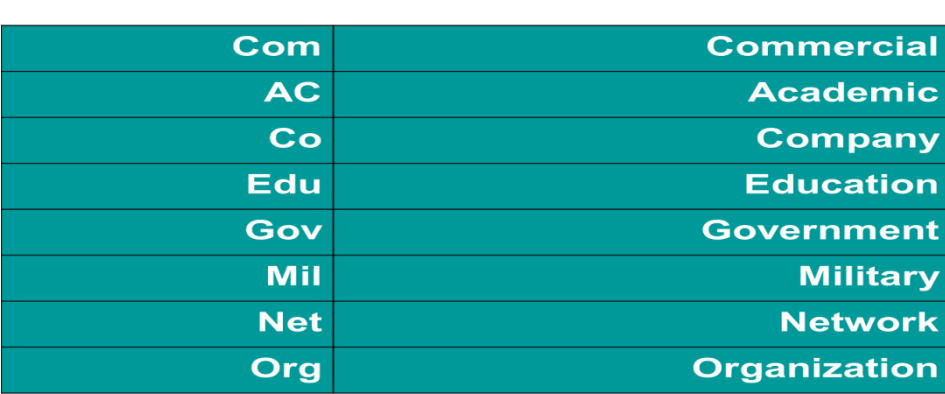

### **بعض المفاهٌم الضرورٌة**

**Protocol Internet: برنامج مسؤول عن تنظٌم معاٌٌر الربط بٌن األجهزة المختلفة. Page Web: المكان الذي توضع فٌه المعلومات على الشبكة وٌسمى صفحة وٌب. Website: المكان الذي تخزن فٌه الصفحات على الشبكة وٌسمى موقع الوٌب.**

**Homepage: الصفحة األولى التً تظهر لك عند تشؽٌل المتصفح أو الصفحة األولى التً تظهر لك عند الدخول على موقع معٌن.**

**Hyperlink: الرابط الذي ٌربط صفحات االنترنت ببعضها البعض.**

### **Internet Services**

**خدمات االنترنت**

**-1 البرٌد االلكترونً )mail-e): هو نظام تبادل الرسائل و الملفات عبر االنترنت. وٌتمٌز عن البرٌد العادي بالسرعة والتكلفة القلٌلة.**

**-2 نقل الملفات من خالل FTP: ٌتم ذلك من خالل البروتوكول FTP الذي ٌقوم بعملٌات نقل الملفات من موقع الخر. وهناك مواقع خاصة لهذا البروتوكول، وعند الدخول ألي موقع من هذا النوع ؼالبا ما نحتاج السم دخول ورمز سري. -3 التخاطب )Chatting): عملٌة التخاطب مباشرة**

**عن طرٌق الكتابة أو المحادثة.**

**-4 نظام تلنت )Telnet): هو عبارة عن استخدام جهاز حاسوب اخر موصول على شبكة االنترنت. وٌكون للشخص الذي ٌستخدم هذه الخدمة اسم دخول ورقم سري.**

**-5web wide World (www): هو نظام برمجً ٌحتوي على مجموعة كبٌرة من النصوص الحٌة )text hyper )كالمستندات، الصور، الموسٌقى أو الفٌدٌو.**

#### **Mail Electronicالبرٌد االلكترونً**

 **Email هو كتابة الرسائل وإرسالها ألي مكان فً العالم من خالل شبكة االنترنت. وٌتمٌز بالسرعة والتكلفة القلٌلة.**

**ممكن ان تكون الرسالة نصوص مكتوبة وٌمكن اٌضا ارسال ملفات من اي نوع اّخر مثل الصور او ملفات الصوت وذلك كملفات ملحقة )Attachment).**

**[Test@yahoo.com](mailto:Test@yahoo.com) :مثال**

# **YAHOO!** Mail

Yahoo! - Help

くうしょうしょう ちょうじょう ちょうしょう ちょうしょう ちょうしょう ちょうしょう ちょうしょう

### **Welcome to Yahoo! Mail**

#### You must sign in to read or send mail.

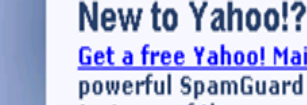

o<u>! Mail account</u> with our iuard technology! It's just one of the many great features you'll enjoy:

- Free 4MB storage up to twice as much as other free email providers!
- Free virus scanning for email attachments
- Access from anywhere you have a Web connection
- . And much more!

**Better spam** protection!

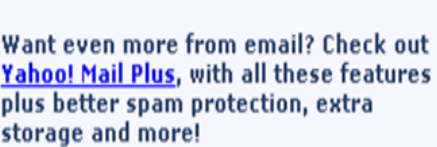

**Sign up now** Learn more.

4444444444444444444444444

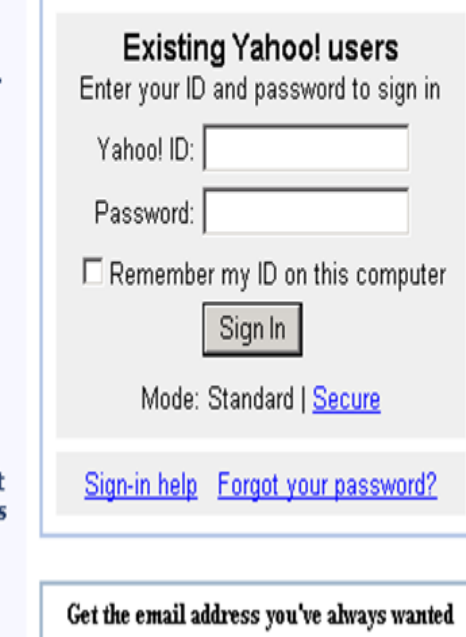

with Personal Address

## **Internet Browsers**

**المتصفحات**

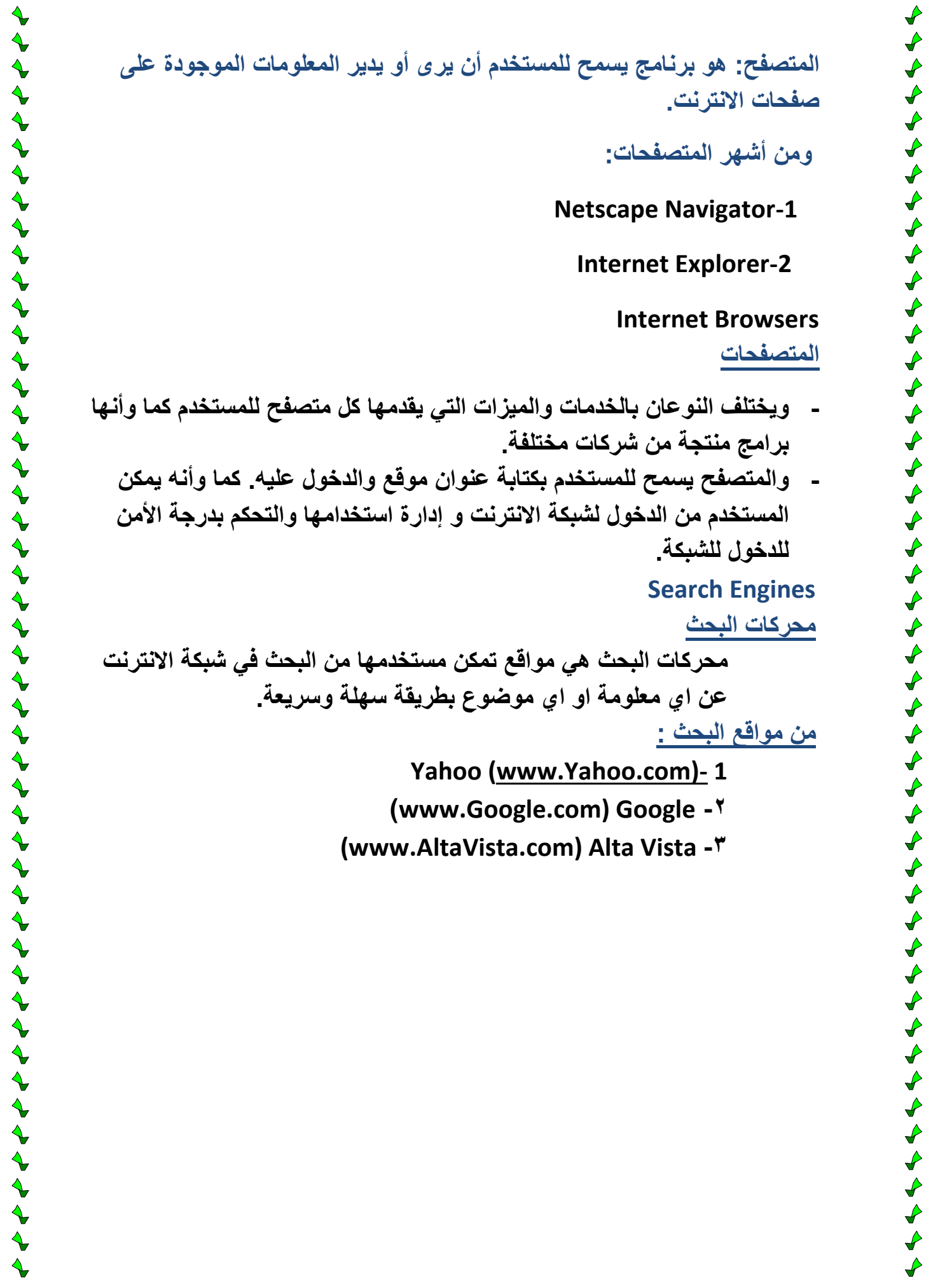

 $\blacklozenge$ 

 $\blacktriangle$ 

 $\blacklozenge$ 

くくく

 $\blacktriangle$ 

 $\blacktriangle$ 

 $\blacklozenge$ 

 $\sim$  of of

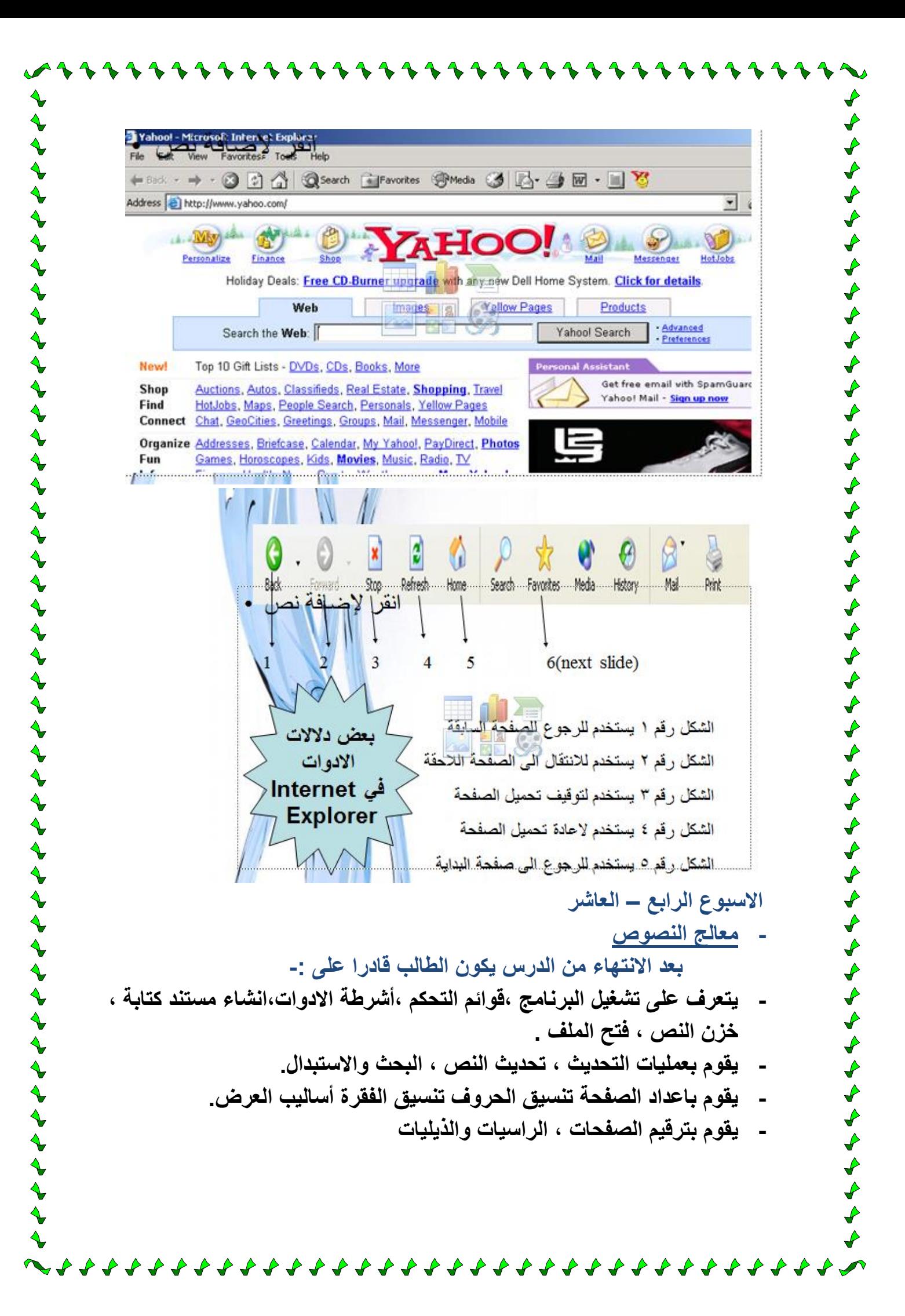

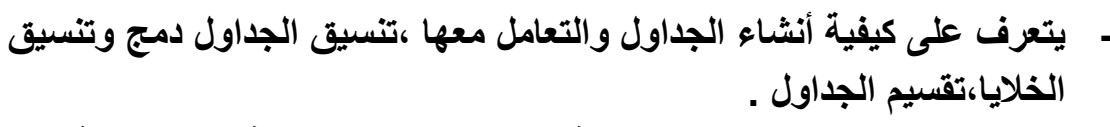

**- ٌتعرؾ على بعض العملٌات الحسابٌة داخل الجدول ، المعاٌنة قبل الطباعة ،**  الترقيم،والتنقيط ،التدقيق الإملائ*ي* ، الطبع<sub>.</sub>

 $\begin{array}{c} \curvearrowleft \downarrow \ \curvearrowleft \downarrow \downarrow \downarrow \downarrow \ \curvearrowleft \downarrow \downarrow \downarrow \downarrow \downarrow \downarrow \end{array}$ 

 $\begin{array}{c}\n\blacklozenge \\
\blacklozenge \\
\blacklozenge\n\end{array}$ 

 $\checkmark$ 

 $\begin{array}{c}\n\blacklozenge \\
\blacklozenge \\
\blacklozenge\n\end{array}$ 

 $\begin{array}{c}\n\blacklozenge \\
\blacklozenge \\
\blacklozenge\n\end{array}$ 

**برنامج معالج النصوص Microsoft Word**

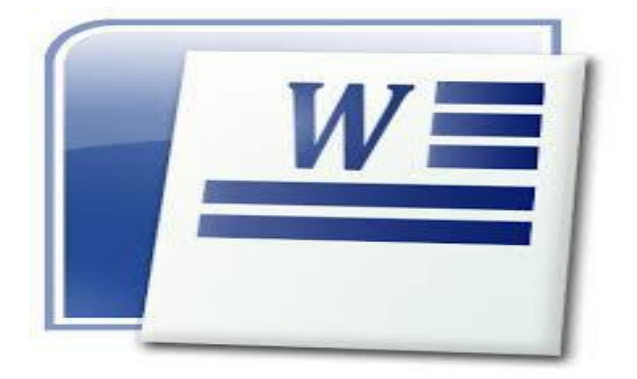

ととととととととととととととととと

**التعرٌؾ ببرنامج معالج النصوص ٌعد برنامج معالج نصوص المتخصص فً إنشاء المستندات من أكثر البرامج استخداما،ً حٌث ٌمكن من خالل األدوات التى ٌوفرها البرنامج لتنسق المستندات أن تنظ ٌم مستنداتك وتكتبها بمزٌد من الكفاءة. حٌث ٌ ٌشتمل أٌضا على أدوات تحر ٌ ٌر ومراجعة فعالة بحٌث تتمكن من التعاون مع اآلخرٌ ٌن بسهولة . وسوؾ تٌٌم شرح برنامج "معالج النصوص" إصدارة 2515 .**

**فتح برنامج معالج النصوص ومستند جدٌد**

**-1 أذهب إلى "قائمة ابدأ" وأختر أ قٌونة برنامج "معالج النصوص" عن طر ٌق النقر علٌها نقرة واحدة بالزر األ ٌ ٌسر بالفأرة.**

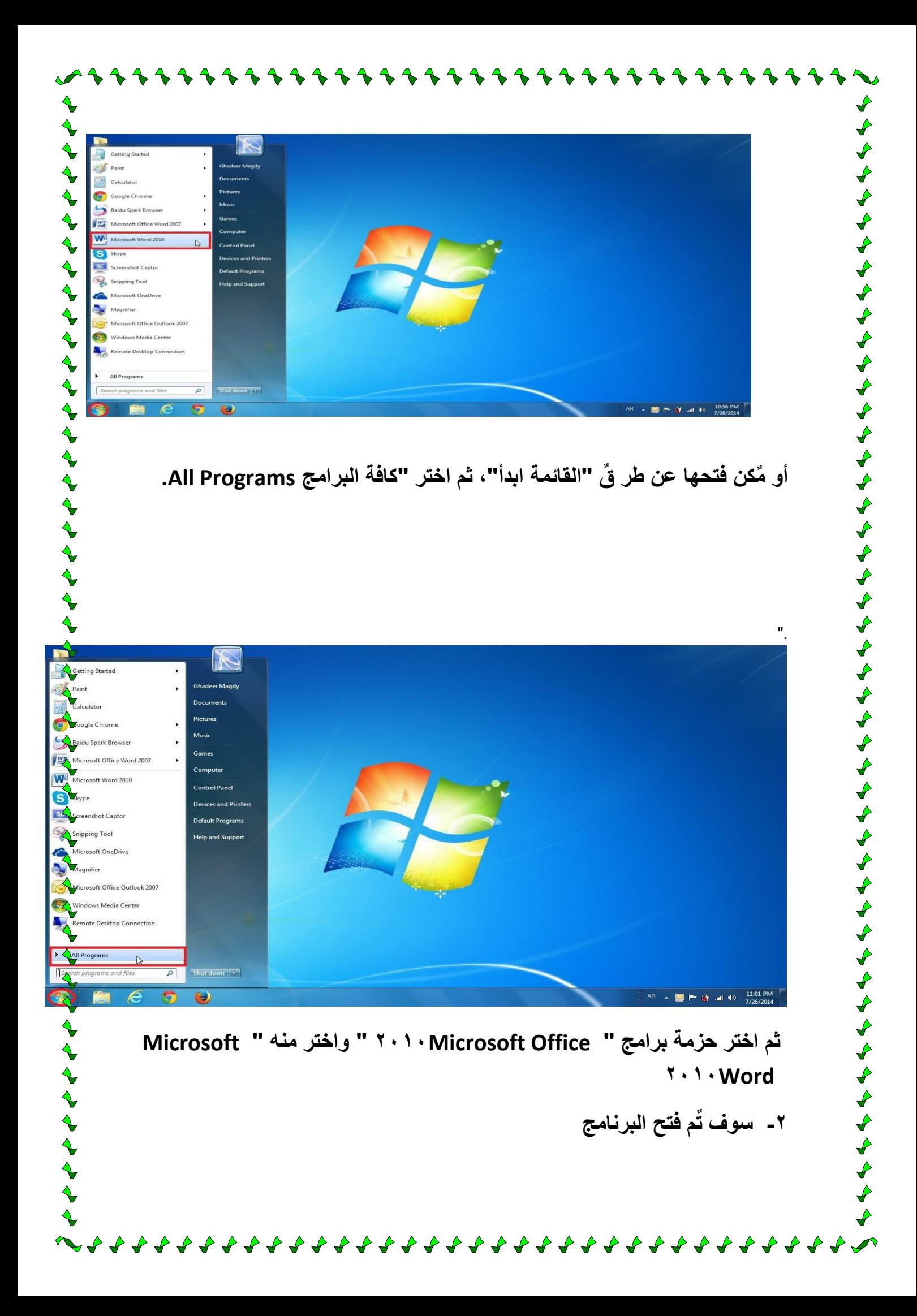

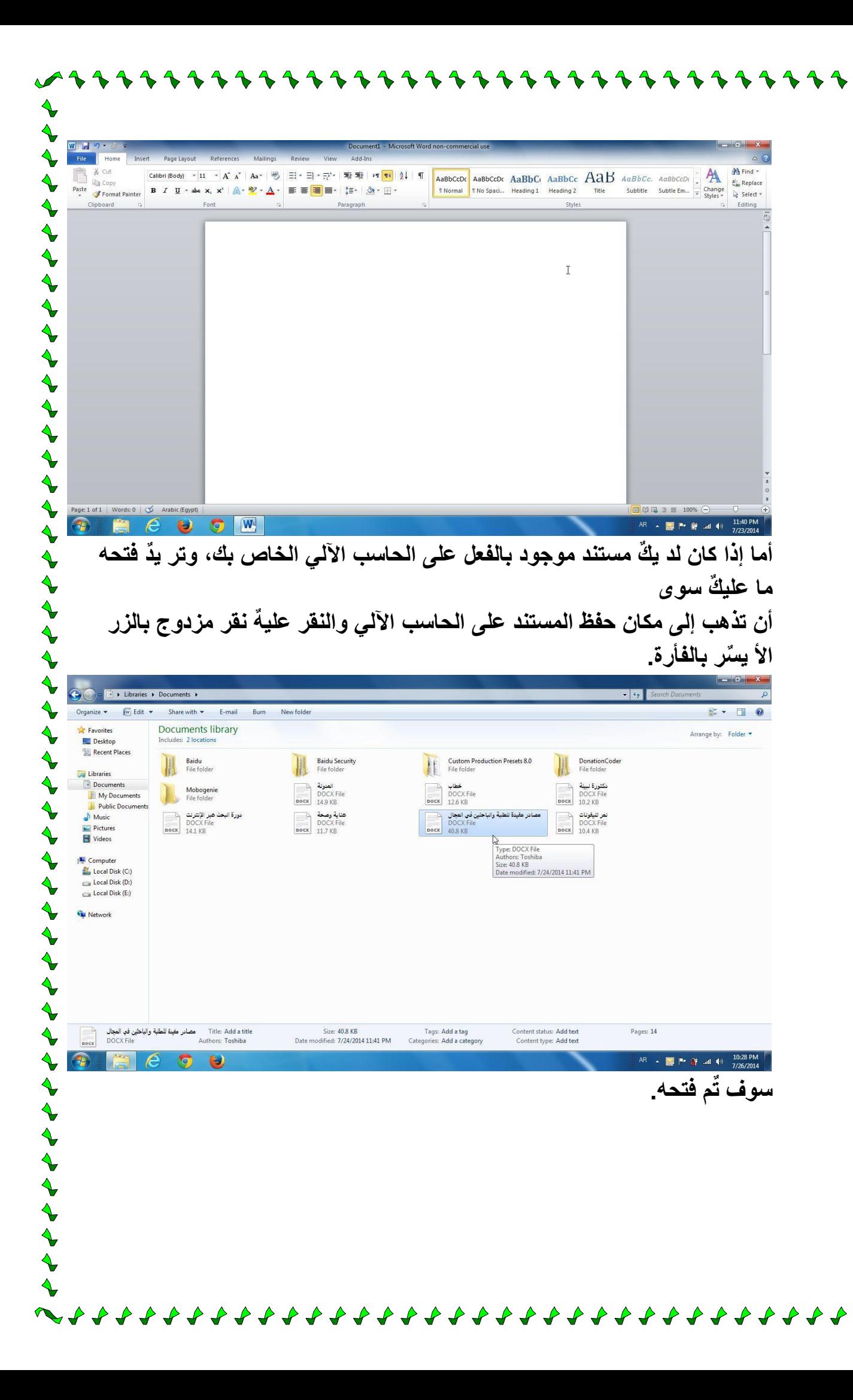

 $\overline{\mathcal{A}}$  $\boldsymbol{\downarrow}$ 

 $\blacklozenge$ 

 $\boldsymbol{\downarrow}$ 

 $\boldsymbol{\downarrow}$ 

 $\leftrightarrow$ 

 $\boldsymbol{\phi}$ 

 $\leftrightarrow$ 

 $\blacklozenge$ 

 $\begin{array}{c}\n\blacklozenge \\
\blacklozenge \\
\blacklozenge\n\end{array}$ 

 $\overline{\blacklozenge}$ 

 $\blacklozenge$ 

 $\boldsymbol{\downarrow}$ 

 $\frac{1}{2}$ 

 $\overline{\blacklozenge}$ 

 $\blacklozenge$ 

 $\blacklozenge$ 

 $\blacklozenge$ 

 $\boldsymbol{\mathcal{L}}$ 

 $\blacklozenge$ 

 $\blacklozenge$ 

 $\begin{array}{c}\n\blacklozenge \\
\blacklozenge \\
\blacklozenge\n\end{array}$ 

 $\overline{\mathbf{r}}$ 

 $\leftrightarrow$ 

 $\overline{\mathbf{r}}$ 

くうふくしょう

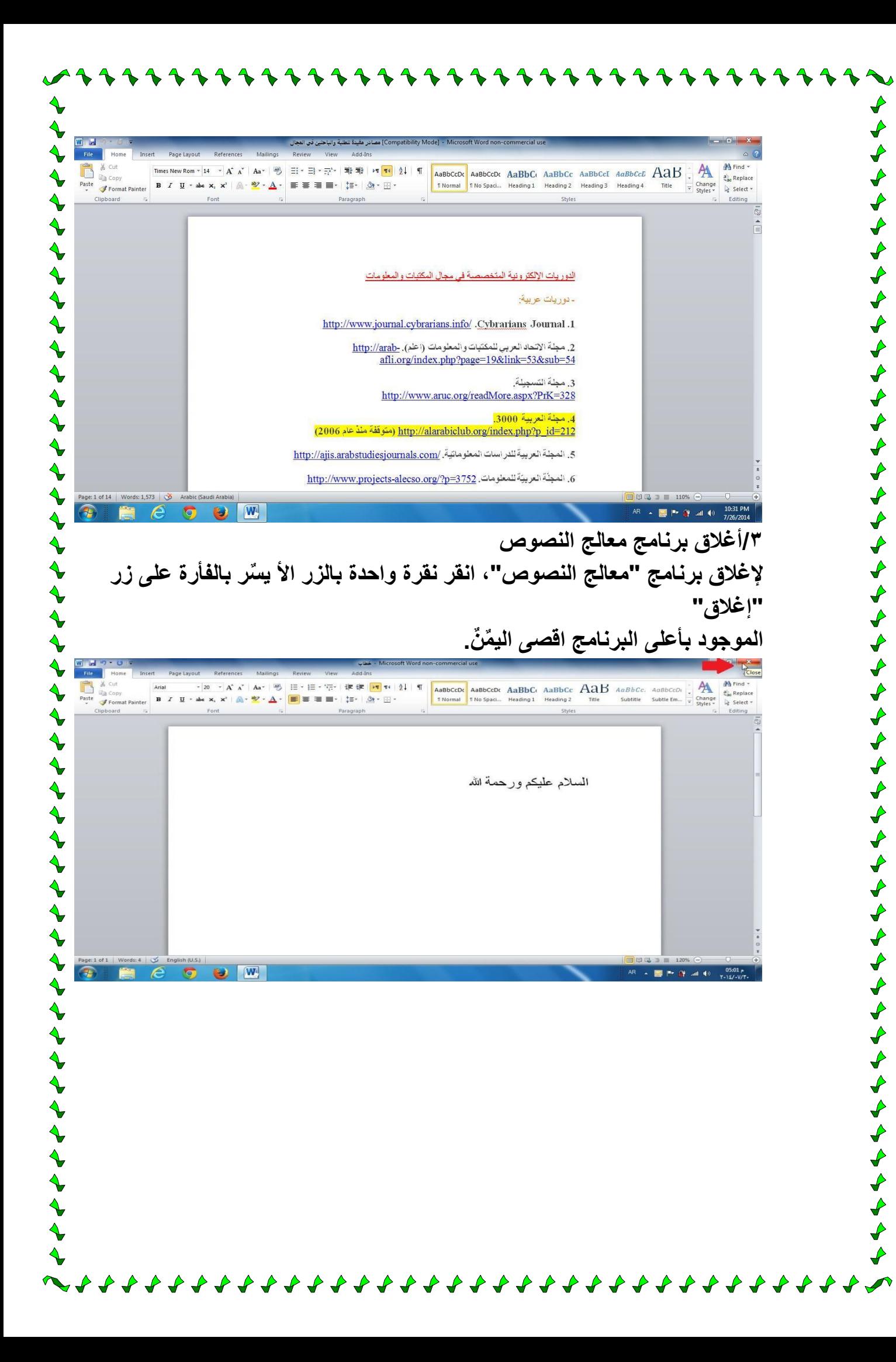

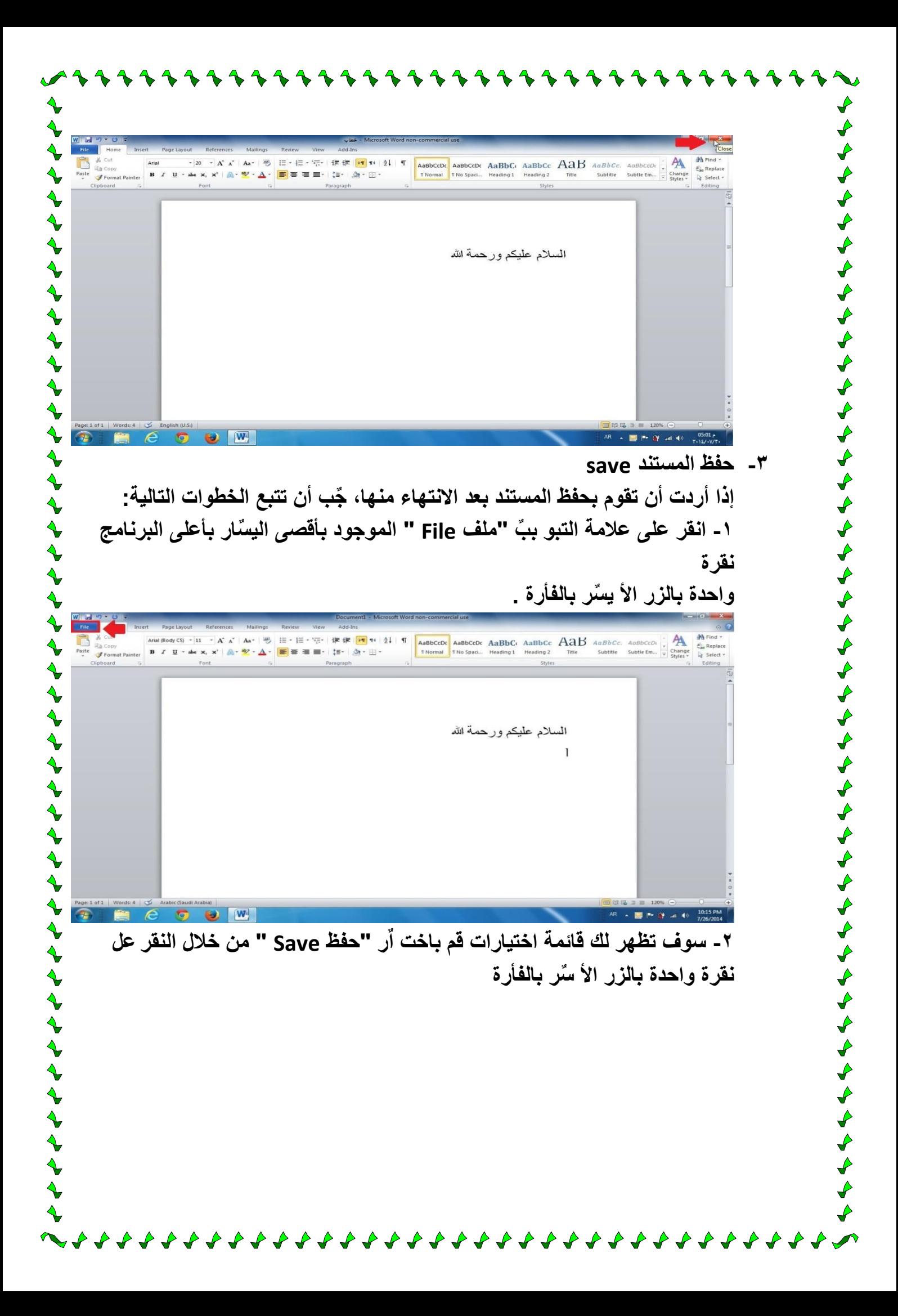

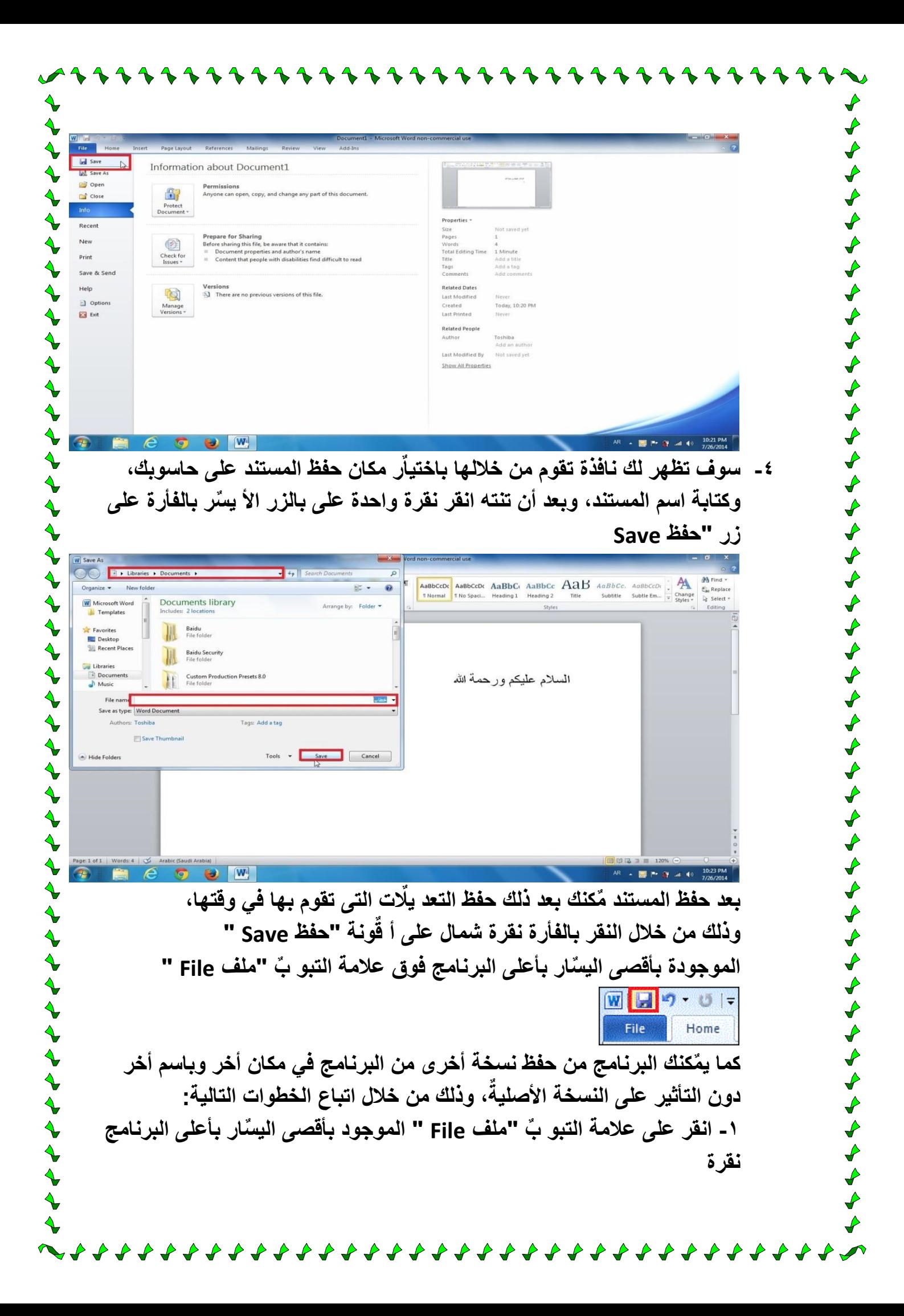

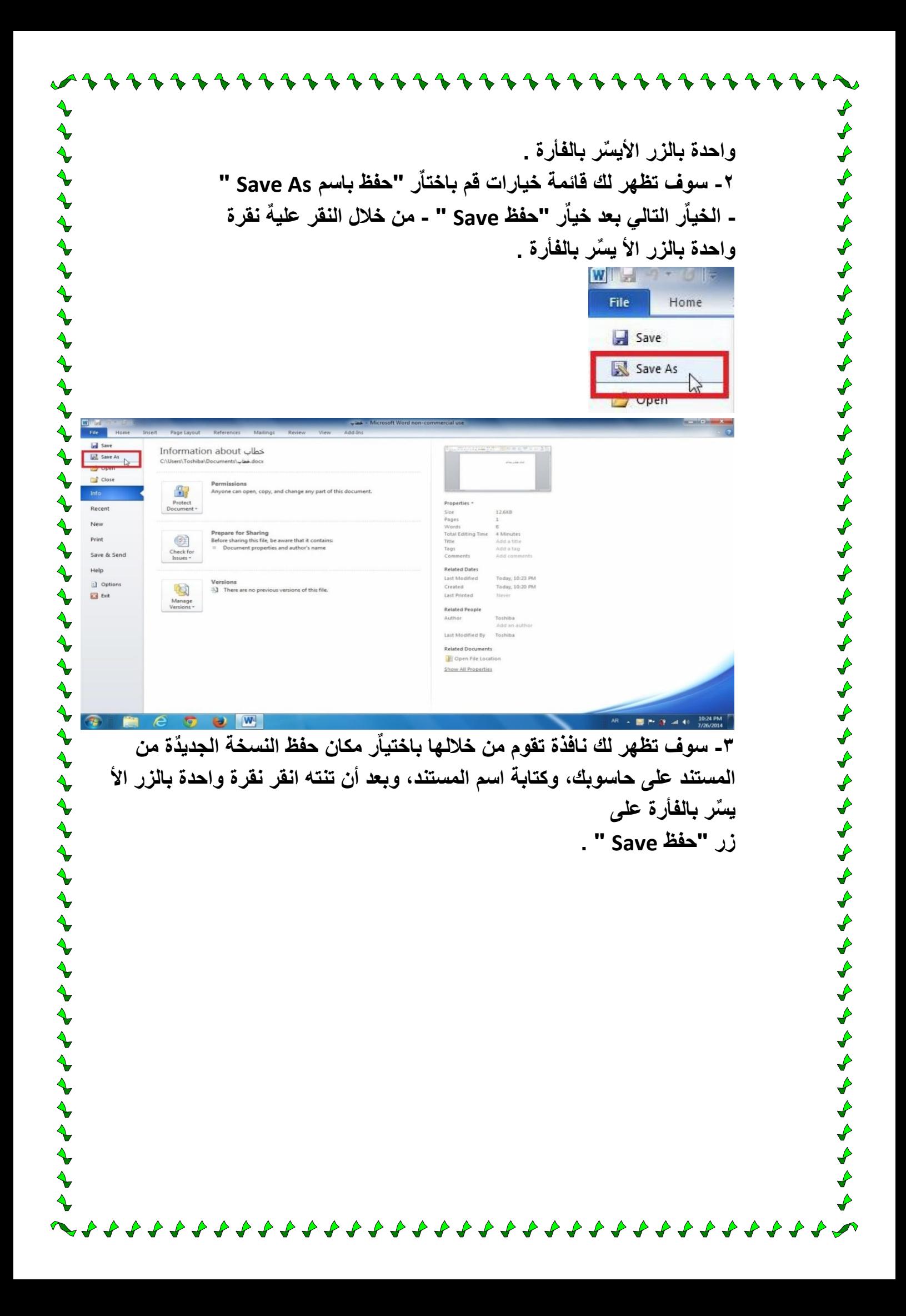

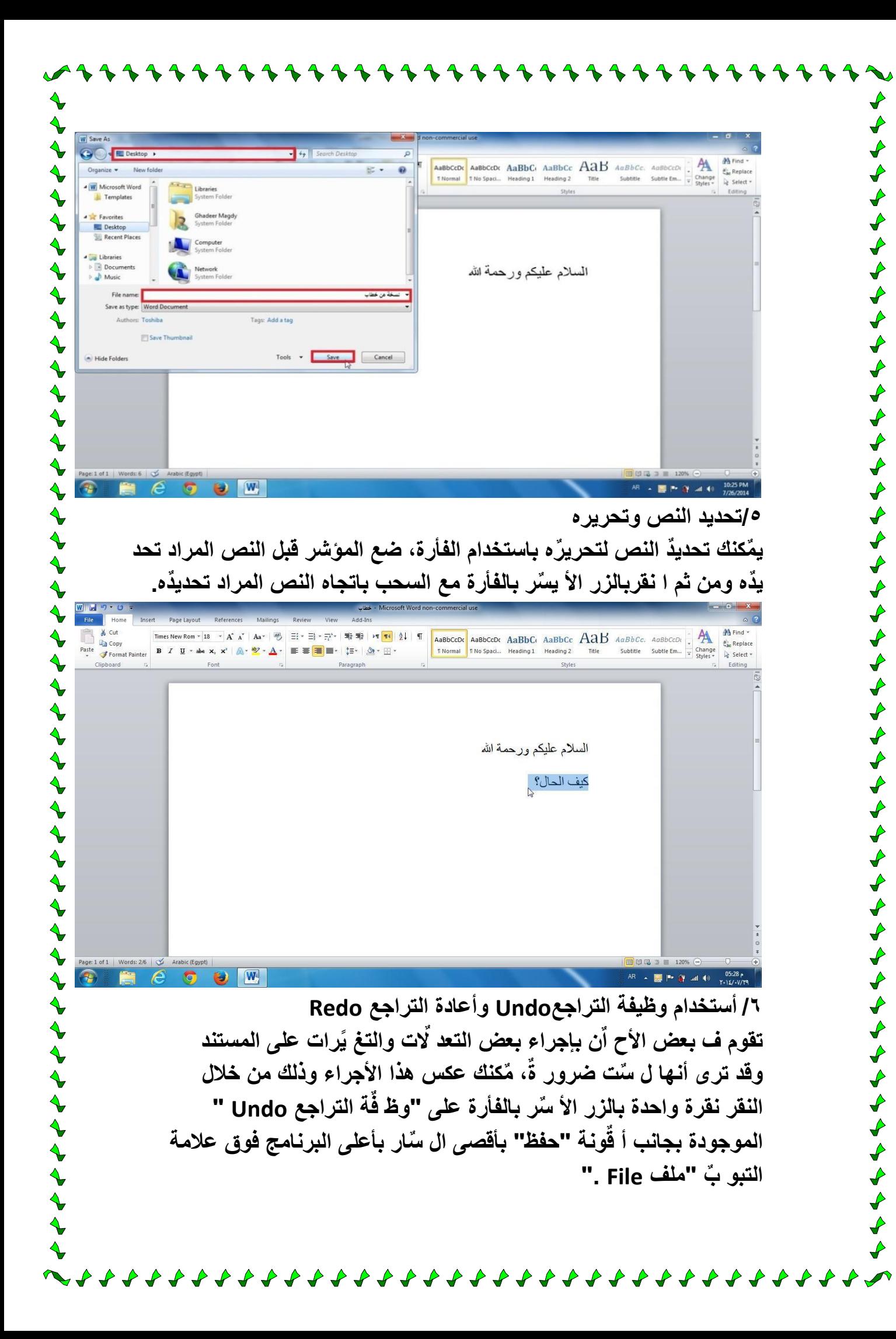

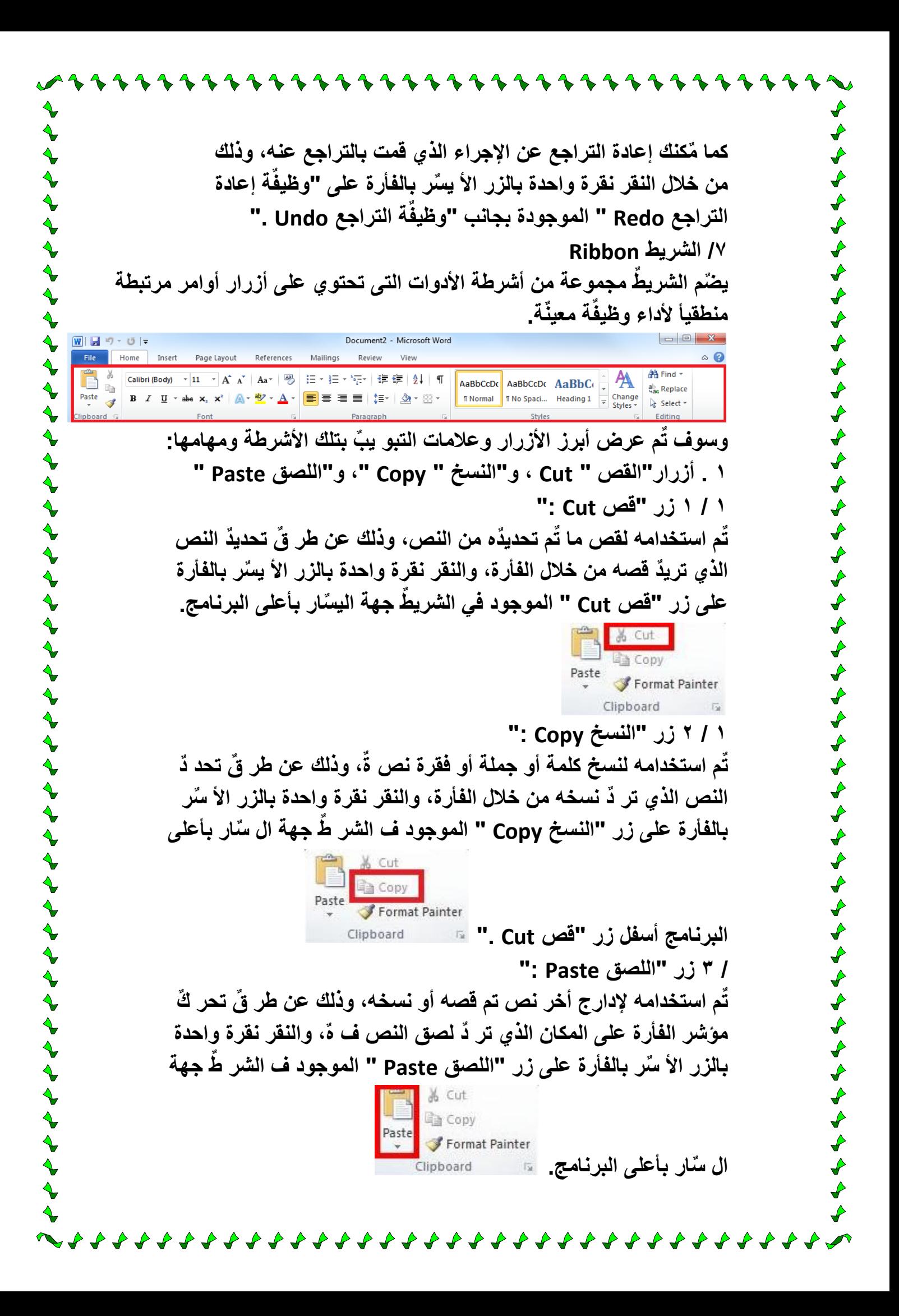

クナナナナナナナナナナナナナナナナ **. تؽٌٌر نوع الخط وحجمه ولونه** Arial (Body CS)  $\rightarrow$  14  $\rightarrow$   $\overrightarrow{A}$   $\overrightarrow{A}$   $\overrightarrow{A}$   $\overrightarrow{Aa}$   $\rightarrow$   $\overrightarrow{AB}$ くうくうしょう うちんしょうしょう しょうしょう しょうしょうしょう しょうしょうしょうしょう **B**  $I$  **U**  $\cdot$  abe  $\mathbf{x}_i$   $\mathbf{x}^2$  |  $\mathbf{A}$   $\cdot$   $\mathbf{W}$   $\cdot$   $\mathbf{A}$   $\cdot$ Font **تحتوي مجموعة "الخط Font " بعالمة التبو ٌب "الصفحة الرئ ٌس ةٌ Home" ، على أوامر تمكنك من تعد لٌ وتحس ٌن مظهرالنص، وهى تضم: / 1 "الخط Font :** Arial (Body CS)  $\times$  14  $\times$   $\overrightarrow{A}$   $\overrightarrow{A}$   $\overrightarrow{A}$   $\overrightarrow{A}$  $\, {\bf B}$  $I \cup Y$  abe  $X_2 \times Y^2$   $\wedge \cdots \wedge Y^2 \times \wedge \cdots$ Font **إذا أردت تؽٌ ٌرنوع الخط، حدد النص الذي ترٌٌد تؽٌ ٌره.**  $X$  Cut **书** Find  $\left\|\cdot\right\|A^{*}\left\|A^{*}\right\|\left\|\frac{m}{2}\right\|\left\|\Xi\right\|+\left\|\Xi\right\|+\left\|\Xi\right\|^{4}\left\|\left\|\Xi\right\|\Xi\right\|\left\|\left\|\Pi\right\|\left\|\frac{1}{2}\right\|\right\|\left\|\Pi\right\|$ AaBbCcDc AaBbCcDc AaBbCc AaBbCc AaB AaBbCc. AaBbCcDc Aria **Paste** Copy<br>
Paste **B** *I* **U** *x* abe **x**<sub>1</sub> **x**<sup>2</sup><br> **B** *I* **U** *x* abe **x**<sub>1</sub> **x**<sup>2</sup> ab Replace **T Normal** T No Spaci... Heading 1 Heading 2 Subtitle Subtle Em...  $\frac{1}{x}$  Change  $\triangleright$  Select : とうとうけいさんさんとうと السلام عليكم ورحمة الله كيف الحال؟  $\sqrt{M}$ → 團門 穿 all <sup>(b)</sup>  $\blacklozenge$ **ثم أختر الخط المرؼوب من "الخط Font " ، وأنقر عل هٌ نقرة واحدة بالزر** ナナナナナナナナナナナナ **األٌ ٌسر**

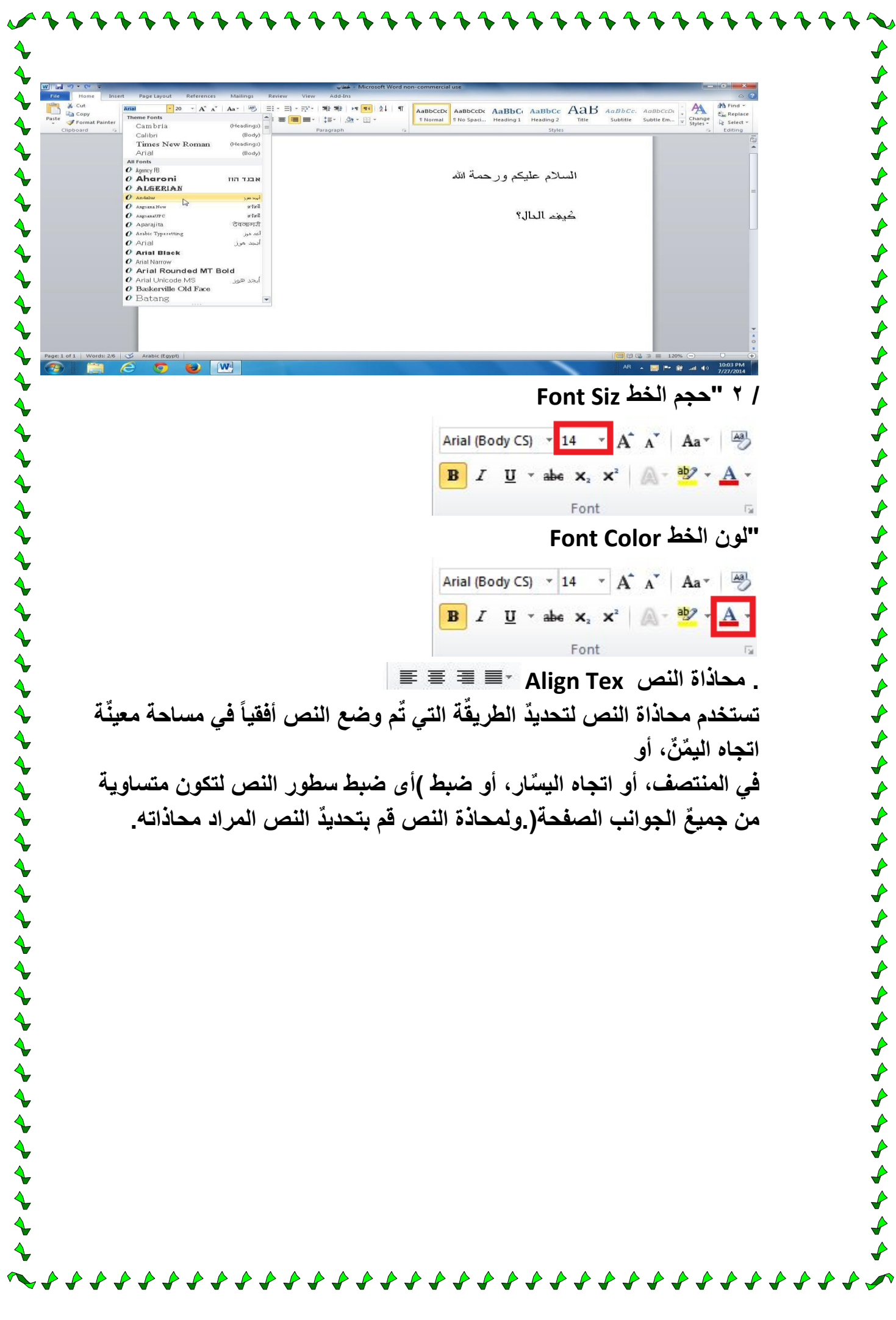

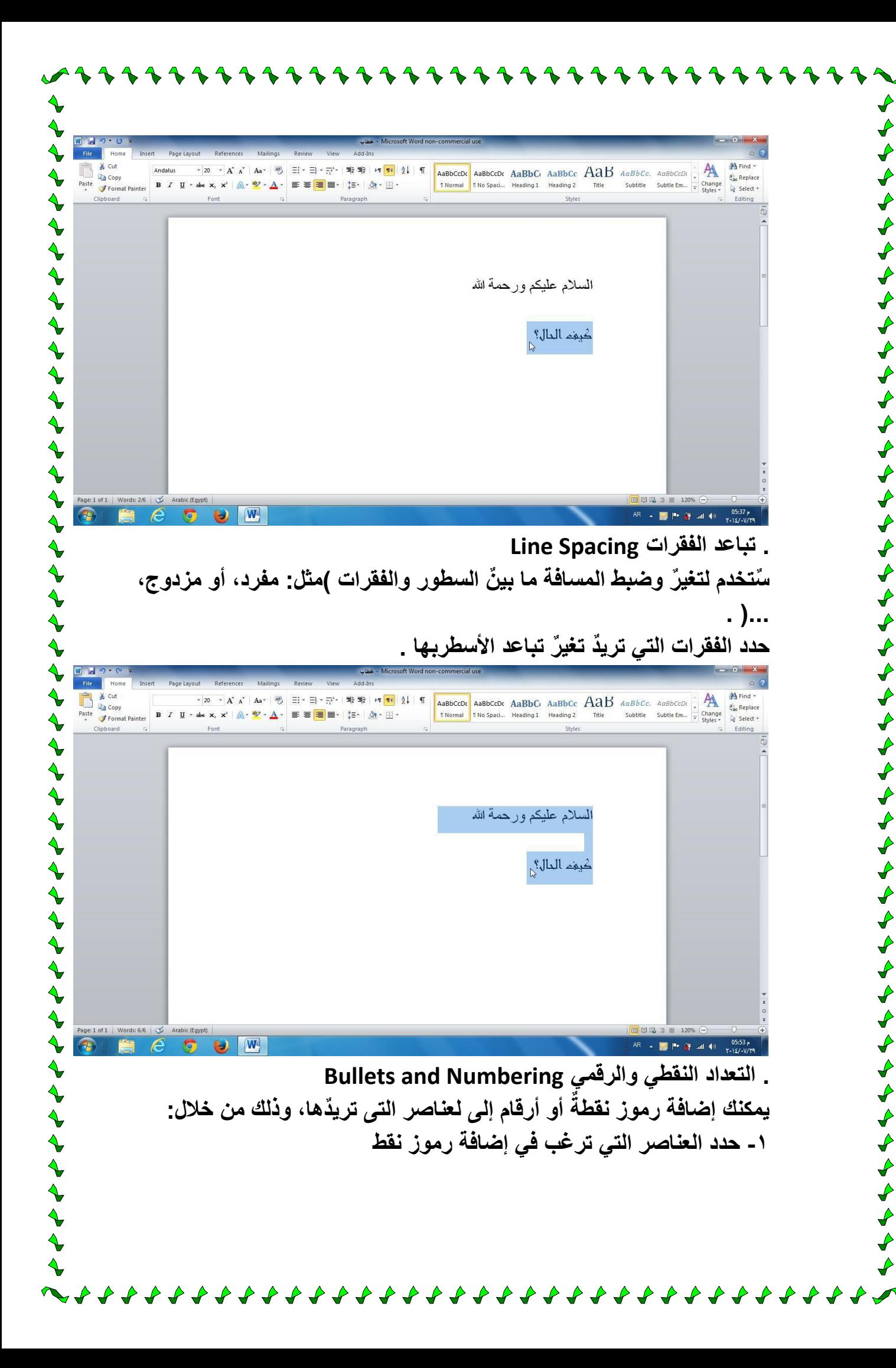

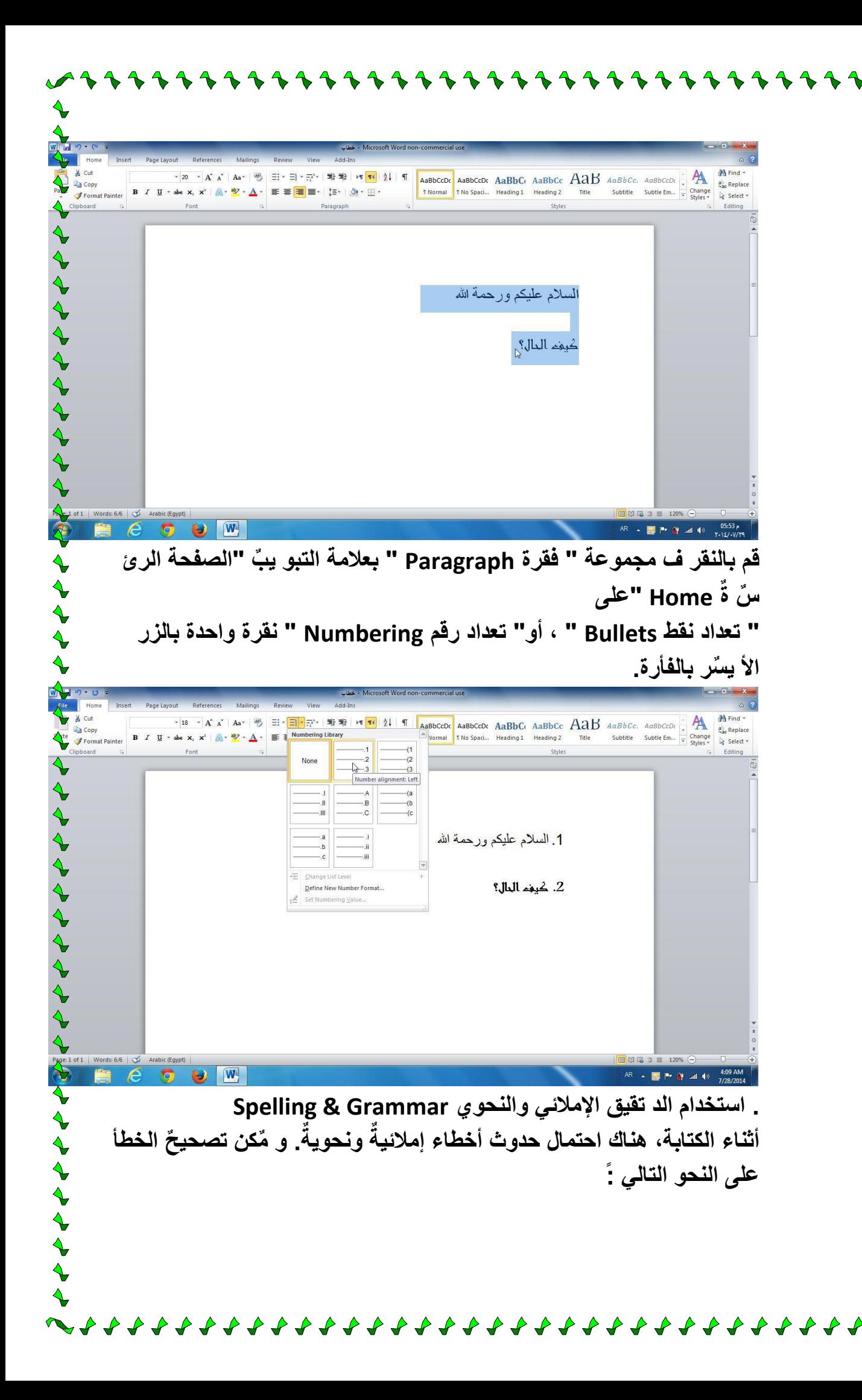

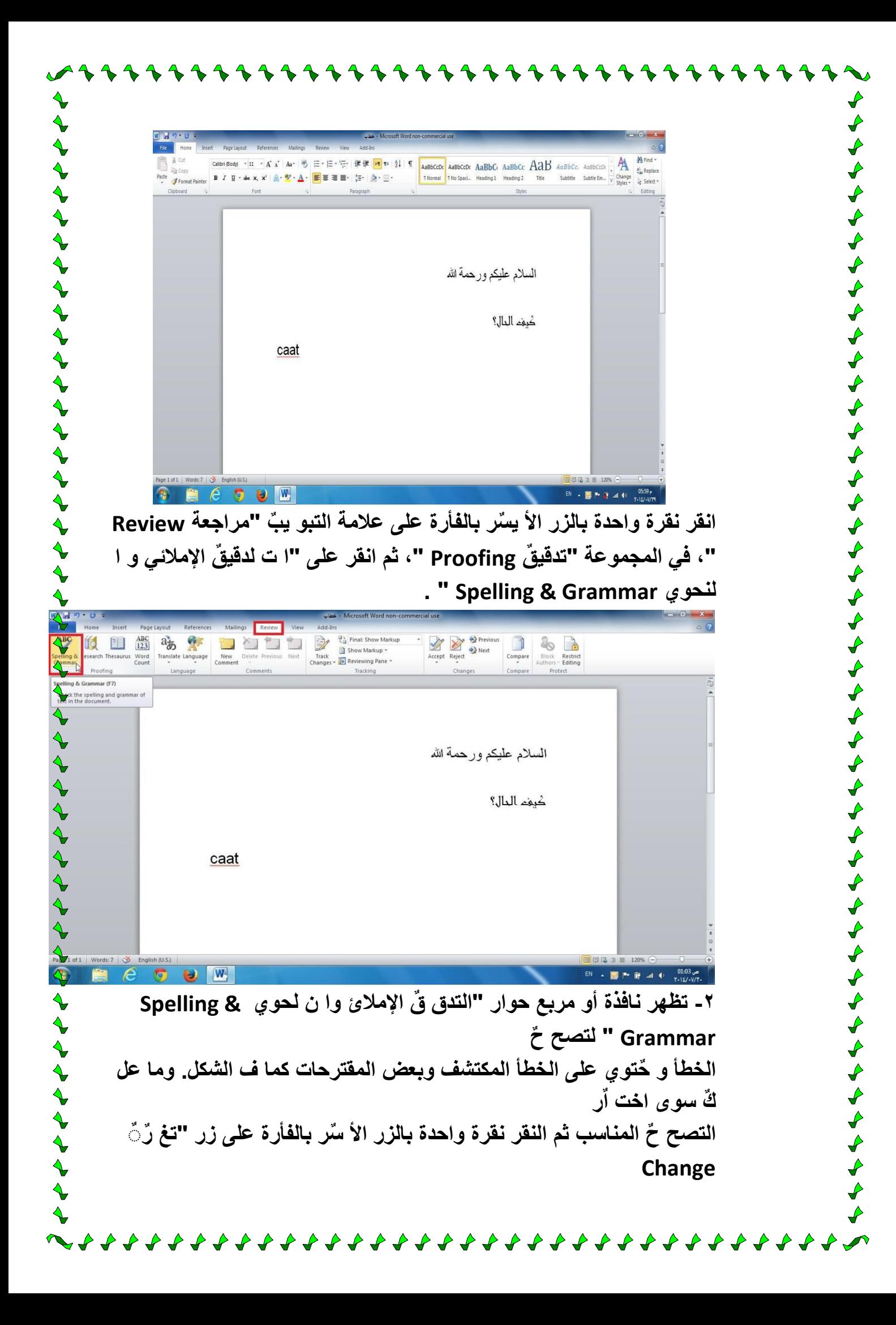

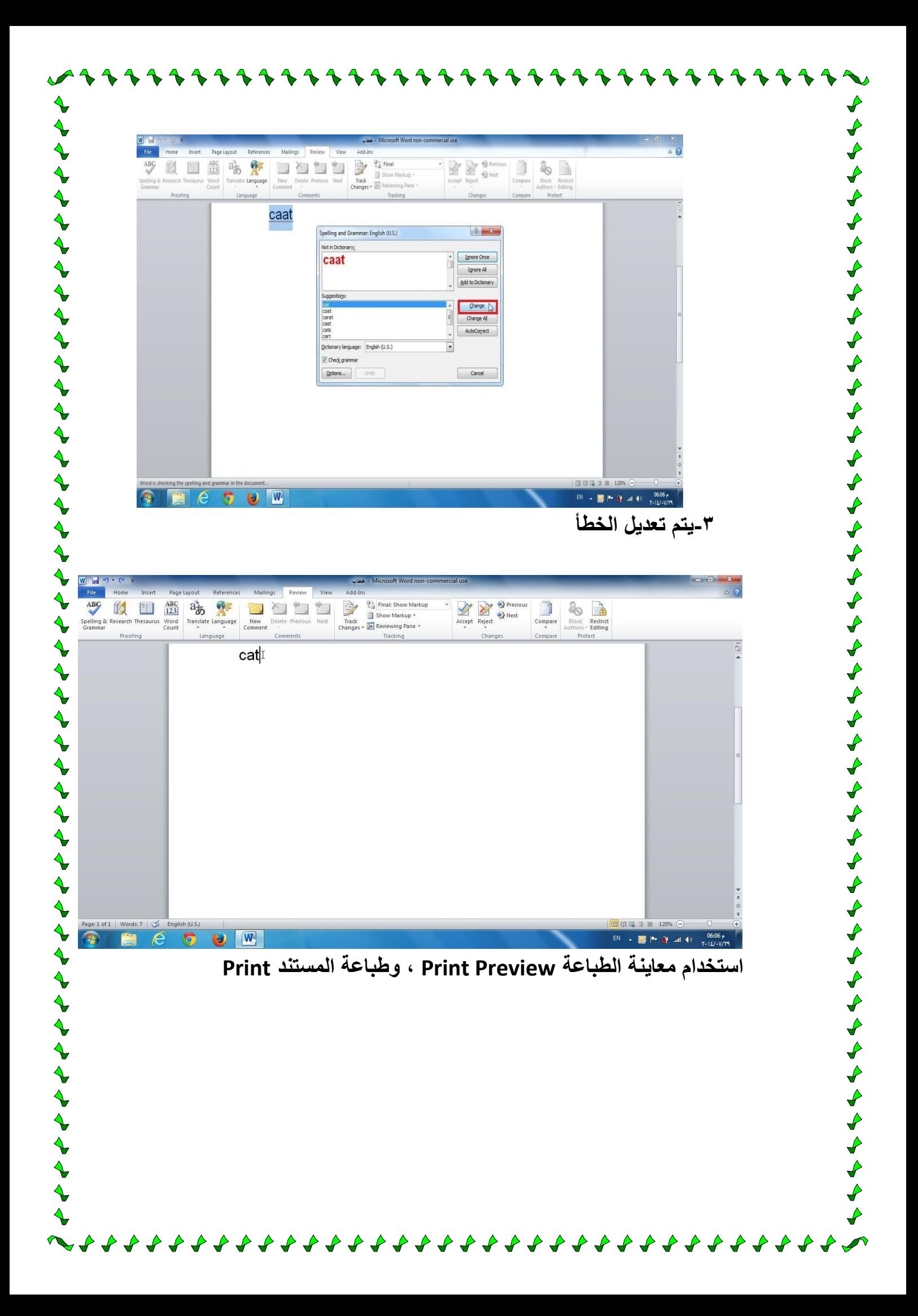

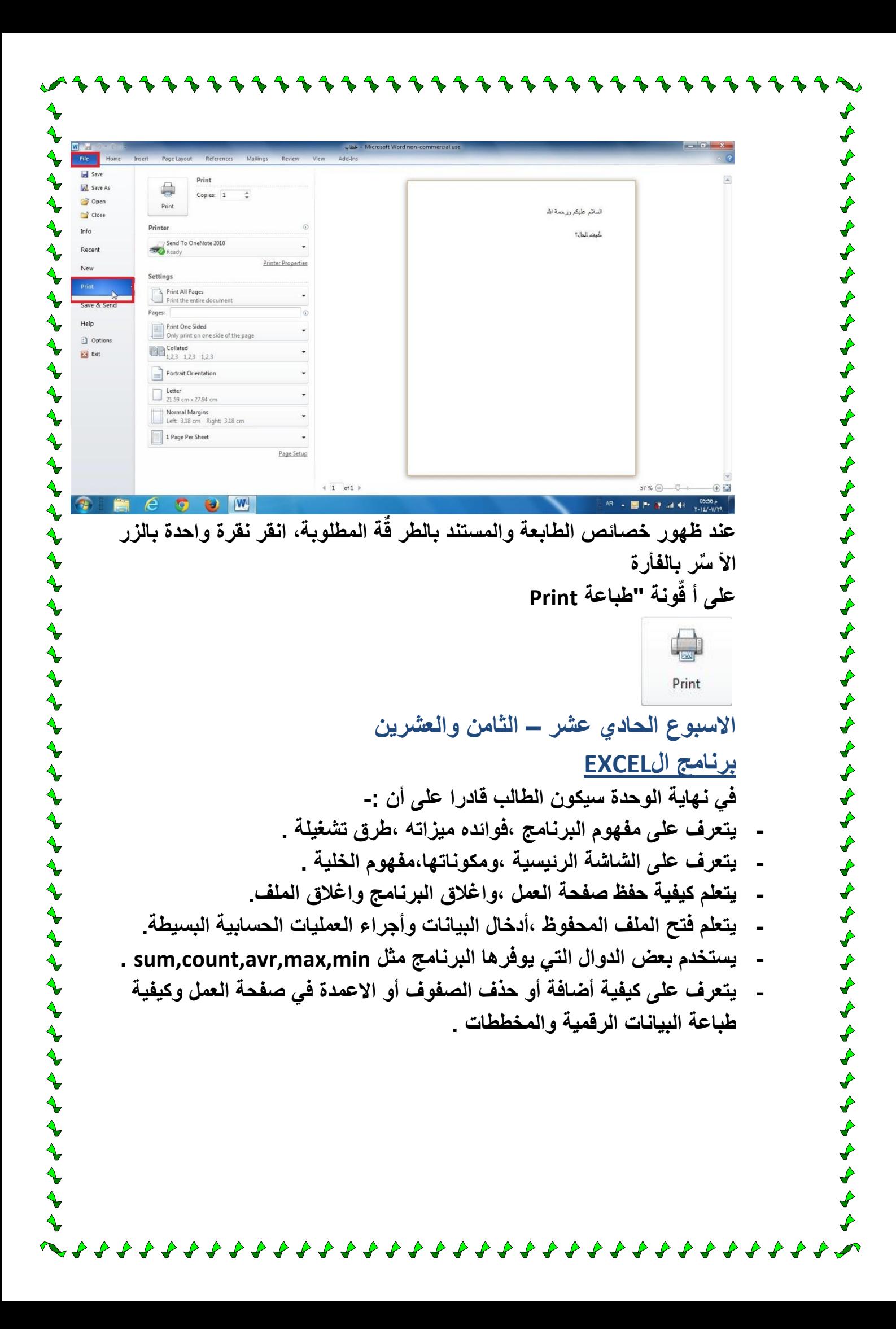

**كسل،2515 وهو أهم برامج ماٌكروسوفت اإلنتاجٌة. ٌشمل هذا اإلصدار الجدٌد من ماٌكروسوفت إكسل بعض السمات الجدٌدة وخٌارات الربط فً محاولة لجعل المشاركة واإلنتاج أمراً سهالً قدر اإلمكان. ٌهدؾ هذا المستوى إلى مساعدة جمٌع مستخدمً الكمبٌوتر المبتدئٌن على مواكبة التطورات بشكل سرٌع. كما ٌساعد هذا الدلٌل أٌضاً المستخدمٌن األكثر خبرة الذٌن ٌتمتعون بتجربة ضئٌلة أو معدومة على استخدام إكسل 2557 وواجهة استخدام الشرٌط.**

## **سنتعلم فً هذا القسم:**

**- ما هو معالج ماٌكروسوفت أوفٌس إكسل 2515 - ما هو الجدٌد فً ماٌكروسوفت أوفٌس إكسل 2515 - فتح برنامج إكسل والتفاعل معه. - إؼالق إكسل. - إنشاء أوراق عمل جدٌدة. - حفظ أوراق العمل. - التعرؾ على الخلٌة النشطة والعمل معها. - اختٌار عدة خالٌا. - استعراض أوراق العمل والمصنفات. ماٌكروسوفت أوفٌس إكسل عبارة عن تطبٌق لوحات جدولٌة فعال وسهل االستخدام. وقد ٌكون كل من تعامل مع األرقام استخدم إكسل أو تطبٌق لوحات جدولٌة أخرى )مثل لوتس 3-2-1( بطرٌقة أو بأخرى. سنلقً نظرة فً هذا الدرس على ما هو جدٌد فً نسخة وإصدار ،2515 وكٌفٌة فتح وإؼالق البرنامج، مع إلقاء الضوء على األشٌاء التً ستشاهدها فً البرنامج. ما هو برنامج ماٌكروسوفت أوفٌس إكسل 2515? برنامج ماٌكروسوفت أوفٌس إكسل 2515 هو اإلصدار الرابع عشر من برنامج اللوحات الجدولٌة لماٌكروسوفت. واللوحة الجدولٌة هً عبارة عن شبكة كبٌرة مرنة تستخدم لحفظ المعلومات الرقمٌة عادًة.** 

**تتكون اللوحة الجدولٌة من صفوؾ وأعمدة وٌدعى التقاء الصؾ بالعمود** 

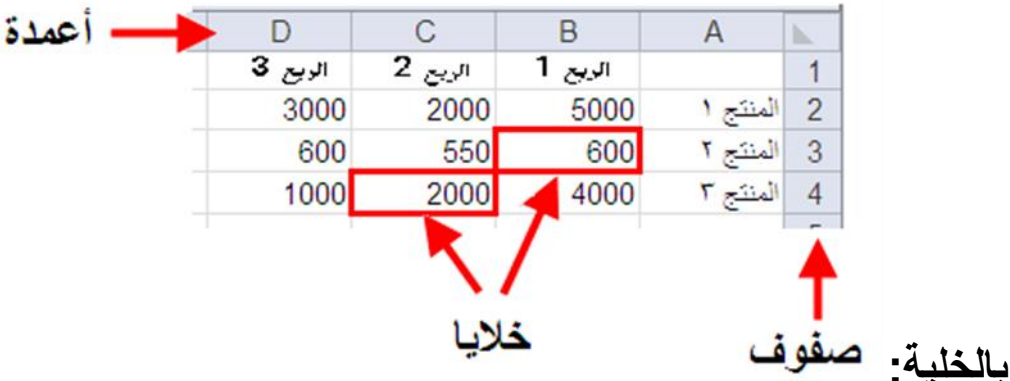

**ما الجدٌد فً إكسل 2515**

うくくふくふくぶん うくうしん

**ال تستخدم واجهة تطبٌق إكسل 2515 قوائم كتلك المعتاد علٌها، بل تستخدم نظام التبوٌب حٌث ٌضع األوامر المتشابهة فً مجموعة باألعلى. وقد استخدمت واجهة االستخدام هذه والتً تدعى الشرٌط ألول مرة فً بعض برامج مجموعة أوفٌس 2557**

ことうとうけんとうと

とととととととととととととととととと

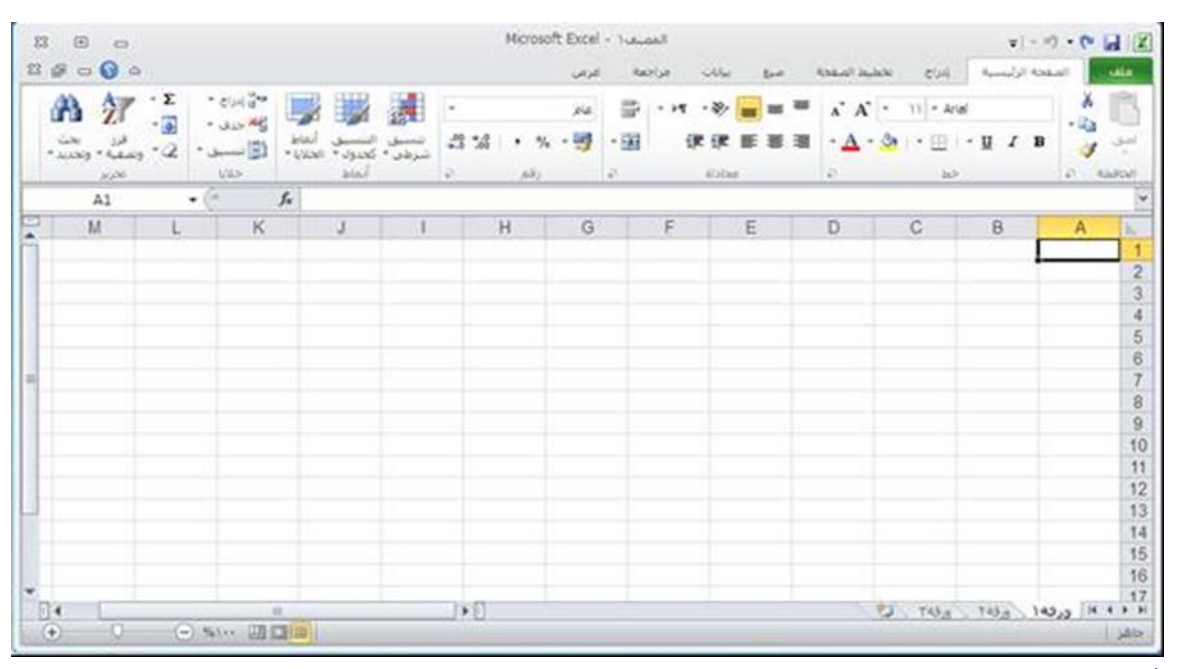

### **فتح برنامج اإلكسل**

**ٌمكنك فتح برنامج إكسل بعدة طرق مختلفة. إذا كان رمز إكسل مرئٌاً على سطح المكتب، قم بالنقر على الرمز مرتٌن لفتح البرنامج:**

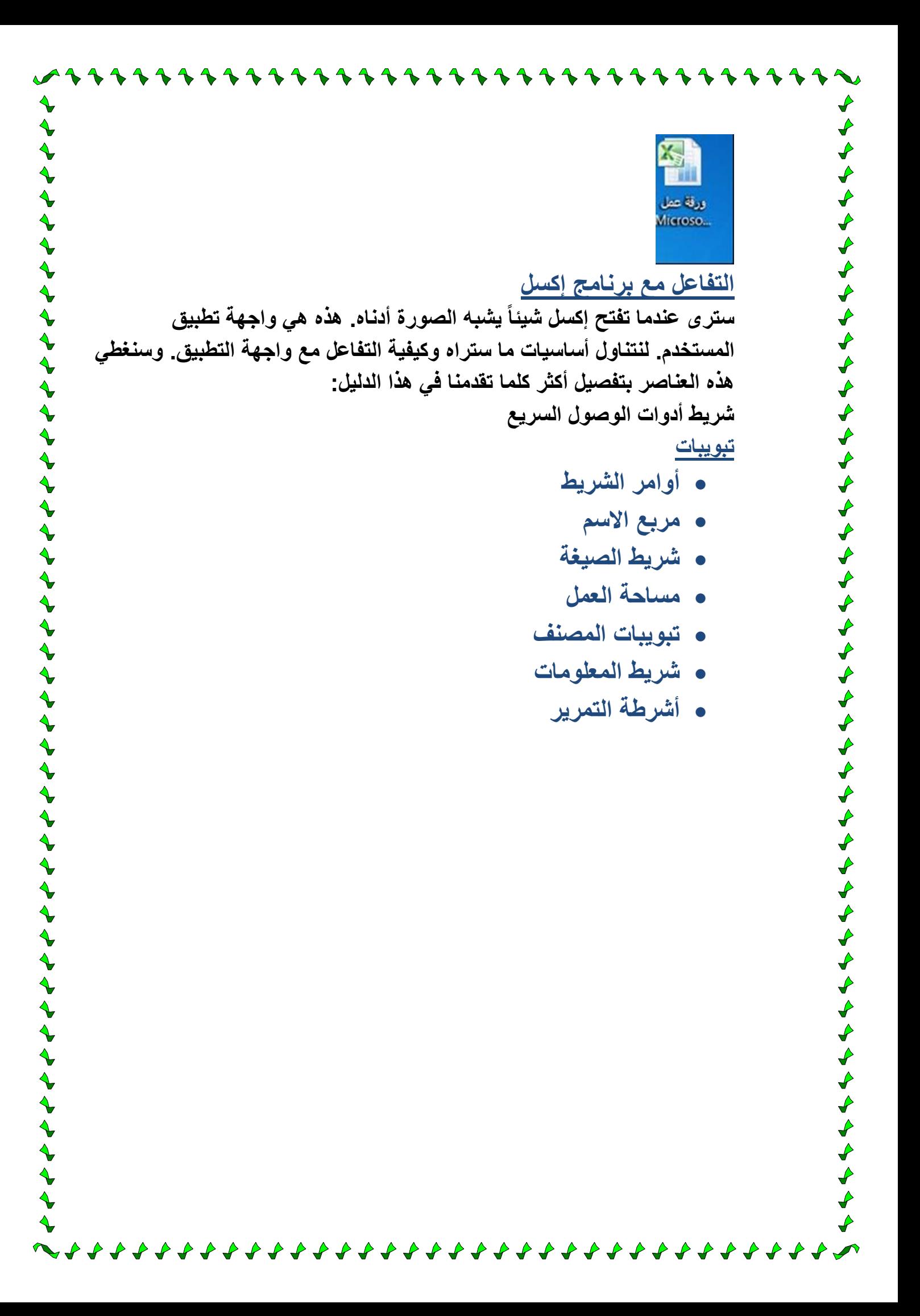

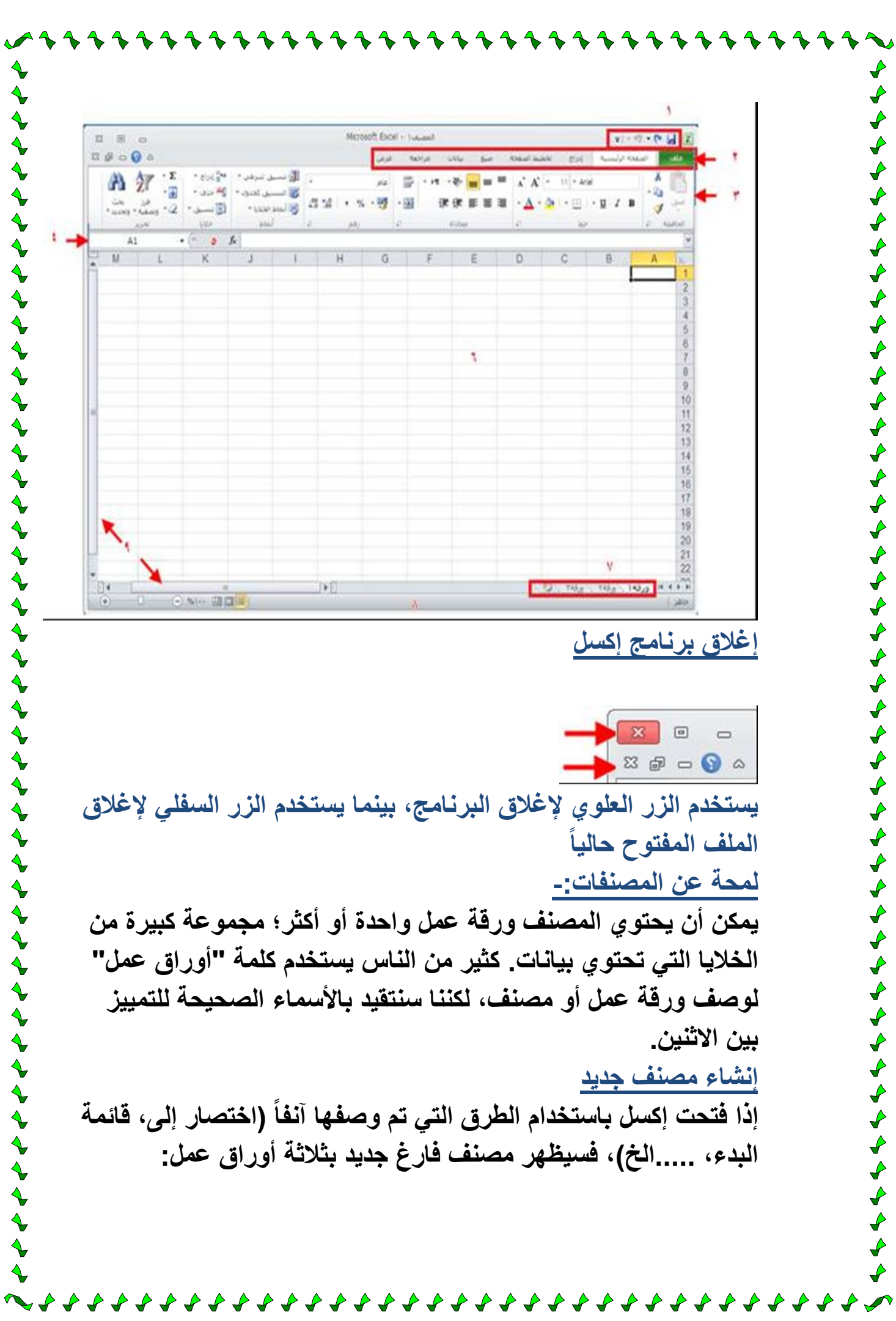

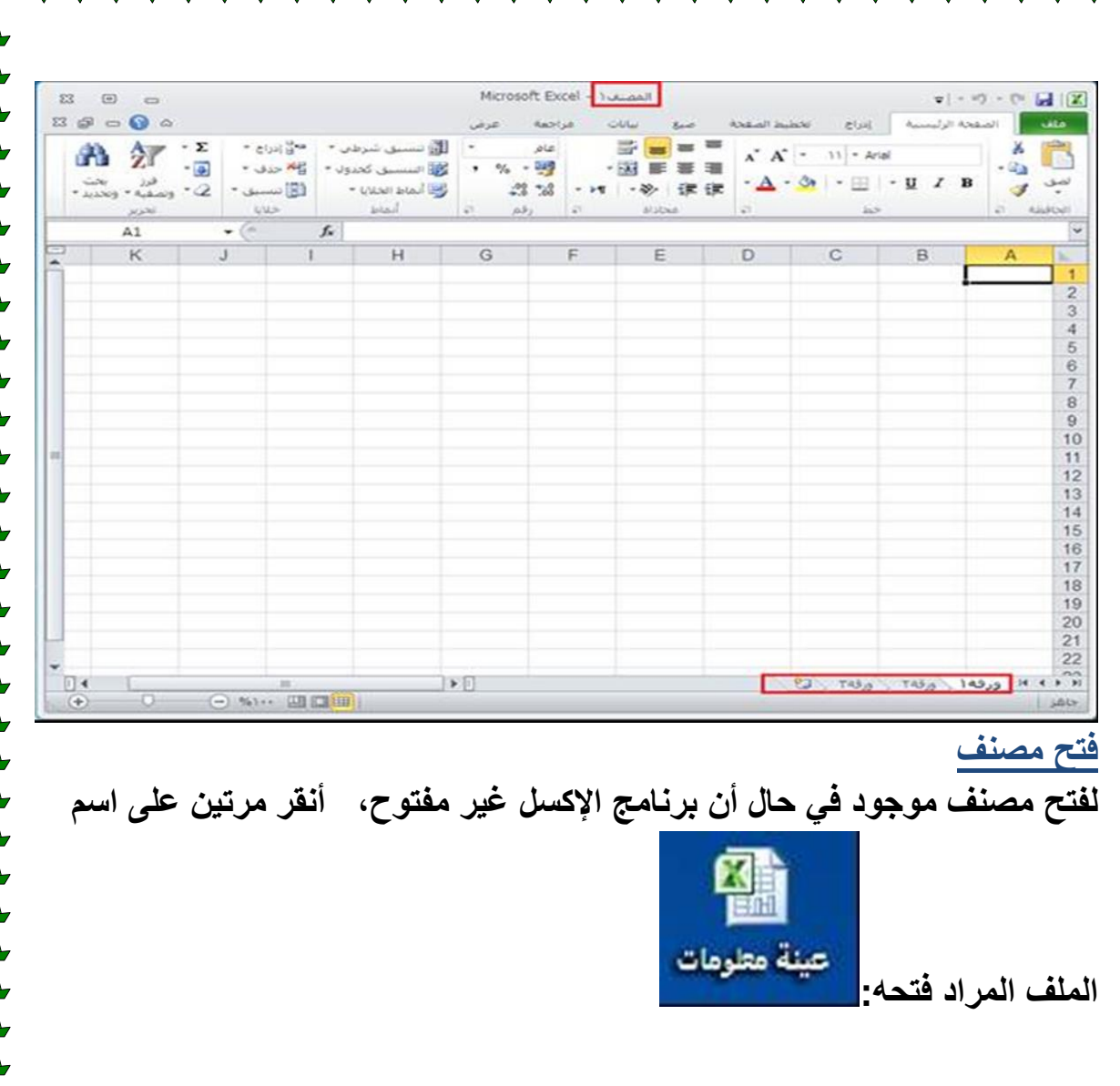

**لفتح مصنؾ موجود فً حال كان برنامج اإلكسل كان مفتوحا،ً أنقر ملؾ ← فتح:**

ナイナナナナナナナナナナナナナナナナナ

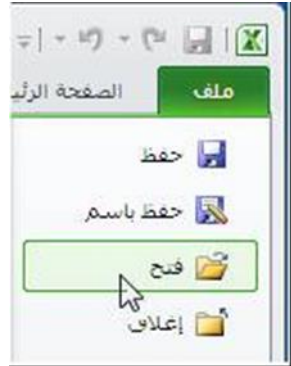

くうそうそうしょう しょうしょうしょうしょうしょうしょ

くうしょうしょうしょうしょうしょ

حفظ المصنف

أنظر إلى الجدول أدناه الذي يوضح إجراءات كل أمر على ملف جديد أو على ملف موجود:

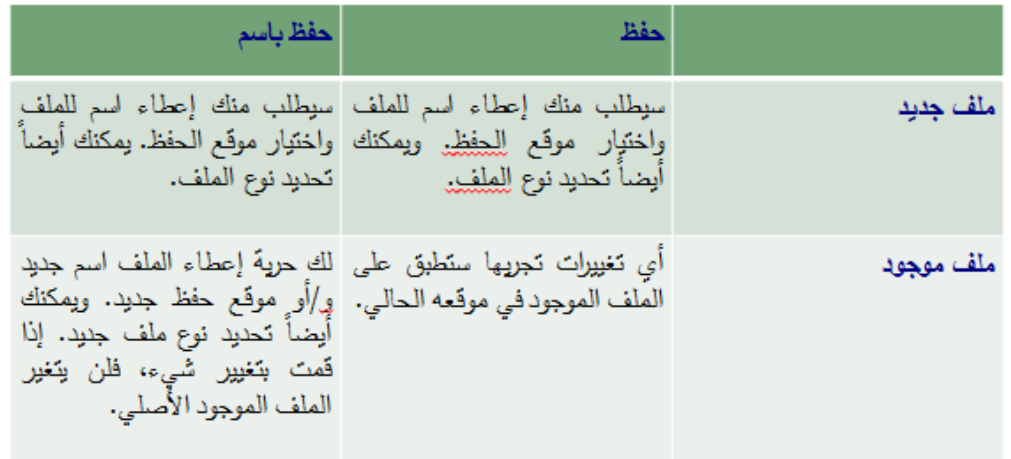

**إؼالق المصنؾ نعرؾ أن هناك زرٌن إؼالق أعلى نافذة إكسل وٌستخدم الزر الواقع فً الجزء األعلى إلؼالق إكسل بالكامل.**

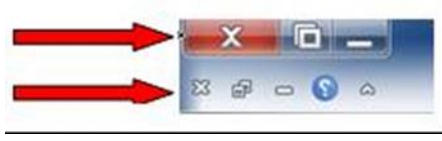

**خاصة إذا كنت تعمل على ً أما إذا أردت إؼالق مصنؾ واإلبقاء على إكسل مفتوحاً ) عدة مصنفات فً وقت واحد(، فانقر الزر X. سٌطلب منك حفظ أي تؽٌٌرات أجرٌتها منذ فتح الملؾ إن لم تكن قد قمت بذلك:**

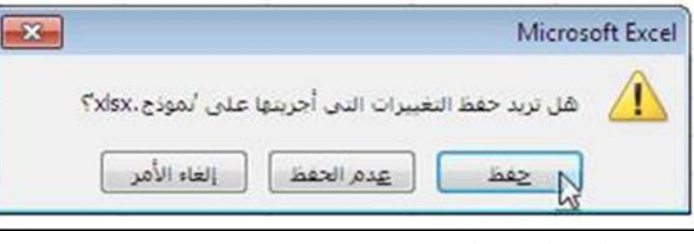

**استكشاؾ المصنؾ**

**ستتعلم فً هذا الدرس كٌؾ تتنقل بٌن أوراق العمل فً مصنؾ، كٌؾ تختار خالٌا** في ورقة عمل، كيف تتنقل في ورقة عمل، كيف تستخدم الخلية النشطة، وكيف **تستخدم مٌزة تكبٌر وتصؽٌر إكسل.**

### **استخدام أوراق عمل**

**المصنؾ عبارة عن ورقة عمل واحدة أو أكثر. وٌكون تلقائٌاً للملفات الجدٌدة التً ٌتم إنشاؤها فً إكسل ثالث تبوٌبات ورقة عمل:** 

ً ♦ ▶ || ورقة (

**ٌمكنك التنقل بسهولة بٌن أوراق العمل بالنقر على تبوٌبة ورقة العمل التً ترٌد عرضها. وٌكون اسم ورقة العمل التً تعمل علٌها حالٌاً بالخط الؽامق. ورقة 1 فً الصورة أعاله هً ورقة العمل التً تستخدمها حالٌا.ً الخلٌة النشطة**

**الخلٌة النشطة عبارة عن اسم ٌعطى ألي خلٌة تعمل علٌها حالٌا.ً عندما تقوم بالنقر على خلٌة فً ورقة عمل، ٌظهر إطار ؼامق حولها. وكما ترى فً الصورة أدناه، عناوٌن الصفوؾ واألعمدة مظللة باللون البرتقالً وعنوان الخلٌة ظاهرة فً مربع االسم. الخلٌة D5 فً هذه الصورة )الخلٌة التً ٌحٌطها حد ؼامق( هً الخلٌة النشطة.** 

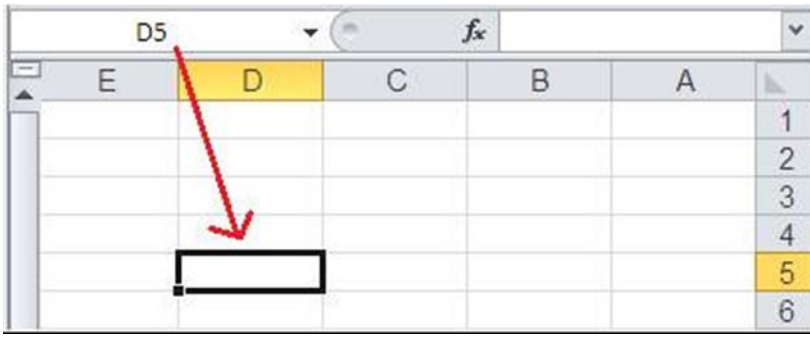

تحديد الخلايا

**تحدٌد خلٌة واحدة أمر سهل، فقط أنقر علٌها وستصبح خلٌة نشطة. ٌمكنك أٌضاً تحدٌد مجموعات من الخالٌا أو عدة خالٌا فردٌة باستخدام المفتاحٌن Shift و Ctrl باإلضافة إلى عناوٌن األعمدة / الصفوؾ.**

**لتحدٌد مجموعة من الخالٌا، ضع مؤشر الماوس على خلٌة ثم أنقر واستمر بالضؽط على زر الماوس األٌمن. إسحب الماوس فً أي اتجاه الختٌار صفوؾ أو أعمدة أو مجوعة منها. الحظ أن مربع االسم سٌظهر لك عند سحب الماوس عدد الصفوؾ / األعمدة التً تختارها:**

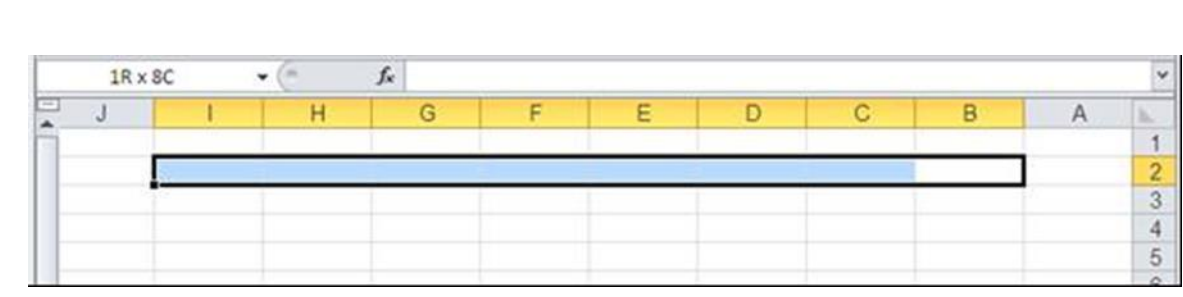

استكشاف ورقة عمل

أما وقد أصبحنا ملمين بمفهوم أورراق العمل والخلية النشطة واختيار عدة خلايا، فلنتعلم طريقاً بديلة للتنقل داخل وريقة عمل تتطلب أكثر من مجرد استخدام الماوس وأشرطة التمرير:

クククイ

حمفاتيح الأسهم Page up & Page down > Ctrl + arrow Keys> Shift + arrow key> Ctrl + Home & End>

## **استخدام التكبٌر / التصؽٌر**

 $\frac{9}{6}$ .

 $\blacklozenge$ 

 $\begin{array}{c}\n\blacklozenge \\
\blacklozenge \\
\blacklozenge\n\end{array}$ 

**ٌمكن أن تحتوي ورقة عمل إكسل واحدة أكثر من 1555555 صؾ و 16555 عمود ، بما مجموعه أكثر من 16 بلٌون خلٌة لكل ورقة عمل. بٌنما من ؼٌر المحتمل التعامل مع لوحات جدولٌة بهذا الحجم الكبٌر، إال أنه من المحتمل جداً التعامل مع لوحات جدولٌة أكبر من الشاشة. لمساعدتك على عرض البٌانات، ٌمكنك** استخدام ميزة التكبير والتصغير لتغيير نطاق عرض ورقة العمل. يفتح إكسل تلقائياً **مصنفات بتكبٌر .%155 ٌمكنك رؤٌة هذا الرقم فً شرٌط المعلومات:**

> **واجهة تطبٌق إكسل ستتعلم فً هذا القسم كٌؾ: العمل مع شرٌط أدوات الوصول السرٌع. إضافة وإزالة األزرار على شرٌط أدوات الوصول السرٌع. استخدام قائمة ملؾ )القائمة الخلفٌة(. شرٌط أدوات الوصول السرٌع وقائمة الملفات**

**ال تعتمد واجهة تطبٌق مستخدم إكسل على أشرطة أدوات وقوائم متعددة كما فً اإلصدارات السابقة. بل أنها توفر إعداداً تعلٌمٌاً ٌقوم على التبوٌبة. ومن مكونات واجهة التطبٌق المهمة شرٌط أدوات الوصول السرٌع. وشرٌط أدوات الوصول السرٌع قابل للتخصٌص بالكامل وٌوفر إطالعاً على المٌزات التً تعتمد علٌها. أوامر شرٌط أدوات الوصول السرٌع االفتراضٌة ٌقع شرٌط أدوات الوصول السرٌع فً الجزء العلوي األٌمن من شاشة إكسل، على ٌسار رمز أوفٌس.**  $\frac{1}{\sqrt{2}}\left[\begin{array}{cc} \frac{1}{\sqrt{2}} & \frac{1}{\sqrt{2}} \\ \frac{1}{\sqrt{2}} & \frac{1}{\sqrt{2}} \end{array}\right]\frac{1}{\sqrt{2}}\left[\begin{array}{c} \frac{1}{\sqrt{2}} & \frac{1}{\sqrt{2}} \\ \frac{1}{\sqrt{2}} & \frac{1}{\sqrt{2}} \end{array}\right]$ **لشرٌط أدوات الوصول السرٌع ثالثة أوامر، من الٌمٌن إلى الٌسار، وه:ً حفظ تراجع إعادة.** استخدام قائمة ملف )Backstage) قائمة الملفات إضافة جديدة لإكسل ٢٠١٠ تسمح لك هذه القائمة بتعديل المصنف ككيان مفر د بدلاً من إجر اء تغيير ات على بيانات المصنف. يمكنك معاينة الملف وطباعته وإجراء تغييرات على خصائص الملف واقتسام الملف مع أخرين وغير

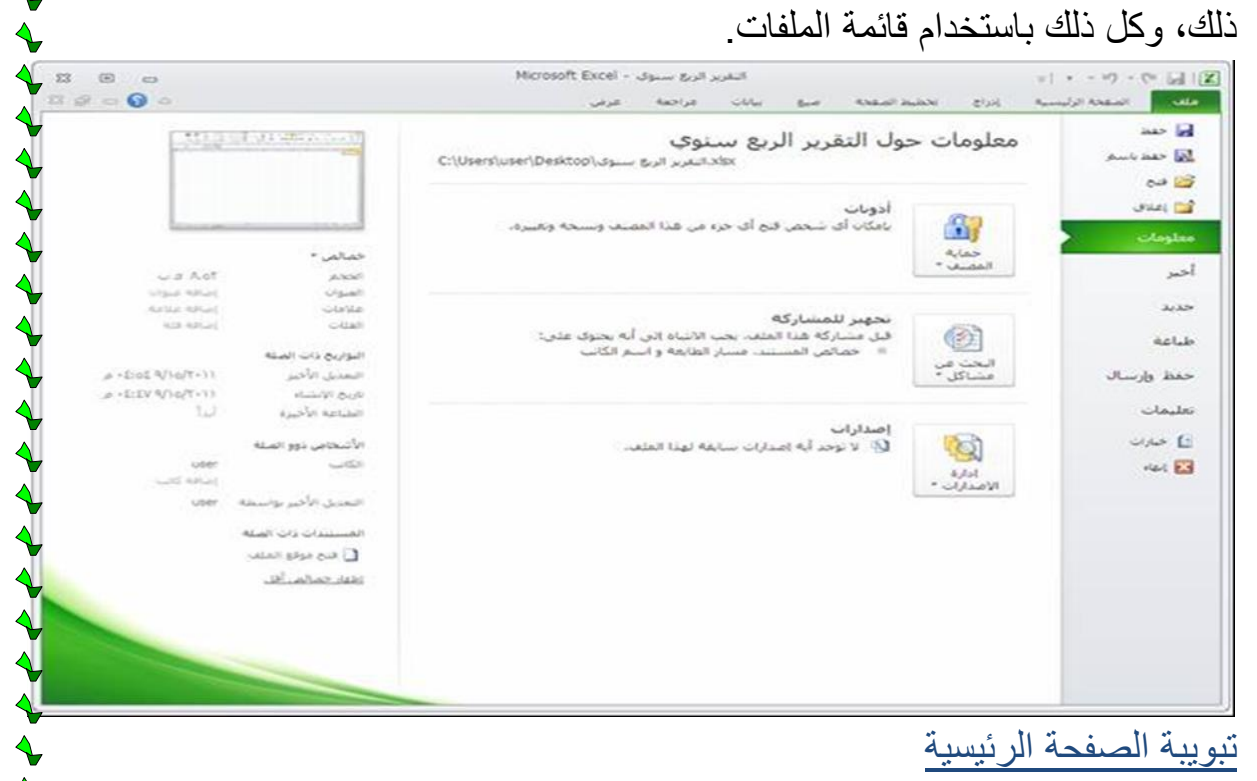

التبويبة الحالية محددة بحد لتمييز ها عن بقية التبويبات الأخر ى. والأوامر الفعلية موجودة في الشريط ومقسمة إلى مجموعات. ولكل مجموعة اسمها الخاص بها. يمكننا أن نرى

هنا احتواء تبويبة الصفحة الرئيسية سبع مجموعات أسماؤها محددة وموضحة بالخط الأحمر .

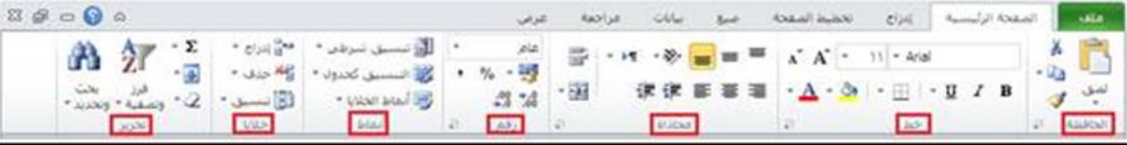

## أوامر الحافظة

 $\begin{array}{c}\n\downarrow \\
\downarrow \\
\downarrow\n\end{array}$ 

توفر مجموعة الحافظة أوامر القص والنسخ واللصق، وهي الأوامر الثلاثة التي يجب أن تكون مألوفة وسهلة الاستخدام فأمر القص ( Ctrl X +) يزيل مادة من خلية مظللة. بينما الأمر نسخ (Ctrl + C) يسجل معلومات من خلايا مظللة في حين أن الأمر لصيق ( + Ctrl V) يضع المعلومات المقصوصة أو المنسوخة في موقع جديد.

يعمل نسخ التنسيق مثل أمر النسخ، لكنه ينسخ فقط التنسيقات المطبقة على بيانات في الخلية، وليس بيانات الخلية أنسخ تنسيقاً من خلية ولحدة "ونسق" الخلايا الأخرى بنفس التنسيق

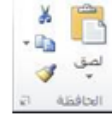

ととうとうとうとう しょうじょう きょうじょう きょう きょう きょう きゅう きょういん

أوامر الخط

تسمح لك مجموعة الخط بتنسيق ورقة العمل اختيار الخط، وحجمه، وتنسيق النص، وحدود الخلية، والتظليل وألوان الخلية

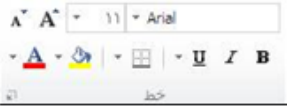

أوامر المحاذاة تسمح لك مجموعة المحاذاة تحديد وضع البيانات داخل الخلية. يمكنك أيضـاً اختيار محاذاة لليمين لبيانات الخلية، التفاف النص لِيتولئم مع عرض الخلية، ودمج وتوسيط خليتين متجاورتين أو أكثر\_

## <u>أوامر الرقم</u>

حيث تتعامل معظم أوراق العمل مع أرقام، يوفر إكسل عدداً من أوامر التنسيق التي تسمح لك بتطبيق تنسيق الأرقام، إضافة العملة والنسب المئوية، أمر تنسيق رقم، وزيادة / إنقاص عدد المنازل العشرية.

أوامر الأنماط يمكنك زيادة جاهزية أوراق العمل بتنسيق الخلايا لعكس قيمها أو لفت الانتباه لمعلومات استخدم أوامر التنسيق الشرطى لتغيير طريقة عرض البيانات بناءً على قيمها، وتنسيق مجموعة من الخلايا لتظهر كجدول مستقل، واستخدام عدة ألوان لإظهار القيم

## <u>أوامر الخلايا</u>

تسمح لك مجموعة الخلايا بتعديل الخلايا داخل ورقة العمل. إدراج/ حذف خلايا فردية أو صفوف / أعمدة. يمكنك أيضاً تنسيق خلايا لتعديل آرتفاعها وعرضها، تنسيق تِبِوِيْبِاتِ ورقة العمل، حماية خلايا معيّنة لجعلها غير قابلة للتحرير 日本語 ادراج حذف تنسيق

او امر التحرير توفر مجموعة التحرير أوامر للعمل مع بيانات كثيرة جيلً يمكنك إضَّافِهْ عدةٌ أوامرٍ جمعٌ تلقَّائيُّ لإيجادِ المجموعِ المتوسط والحدِ الأقصـي / الأدنى لِلْقِيمةِ سِسِسِ الْخَرِ يسمَّح لَكَ أَمرِ التَّعْبَثَةُ متابعةٍ نقشَ بياناتٍ في اتجاه معين، مثل نقر وسحب المربع الأسود الصغير للخلية النشطة لمتابعة تعبَّثة بيآنات في التجاهر بمكَّنك أيضاً مسح خَلَية أو مجموعات من الخلايا، فرز وتصفية مُجْسَوَّعَةٌ من البيَّانات والبَحْثُ في ورقة العمل أو المصنف عن قيمة معينة والتي تصبح الله

## تبويبة إدراج

دعونا نستعرض تبويبة إدراج. تستخدم الأوامر هنا لإدراج مجموعة من الكائنات المختلفة في أوراق العمل مثل المخططات والرسومات التوضيحية والروابط التشعبية والرموز.

أوامر الجداول

تسمح لك مجموعة الجداول بإضافة PivotTable أو جدول عادي. تستخدم PivotTables لمقارنة اتجاهات في البيانات. وهي تعمل بالسماح لك بتغيير أي محور مستخدم لعرض مجموعة من البيانات (أي "بيانات محوريةPivot the Data ").

#### أوامر الرسومات التوضيحية

تسمح لك مجموعة الرسومات التوضيحية بإضافة مجموعة من العناصر المختلفة إلى ورقة العمل. يمكنك إضافة صورة أو صورة فوتوغرافية من جهاز الكمبيوتر، أو قصاصة فنية من قصاصات فنية، أو أشكال مختلفة (دوائر ، مستطيلات، لوحات دعائية، نجوم وشعارات ...... الخ). يسمح لك SmartArt بإنشاء عناصر مثل المخططات

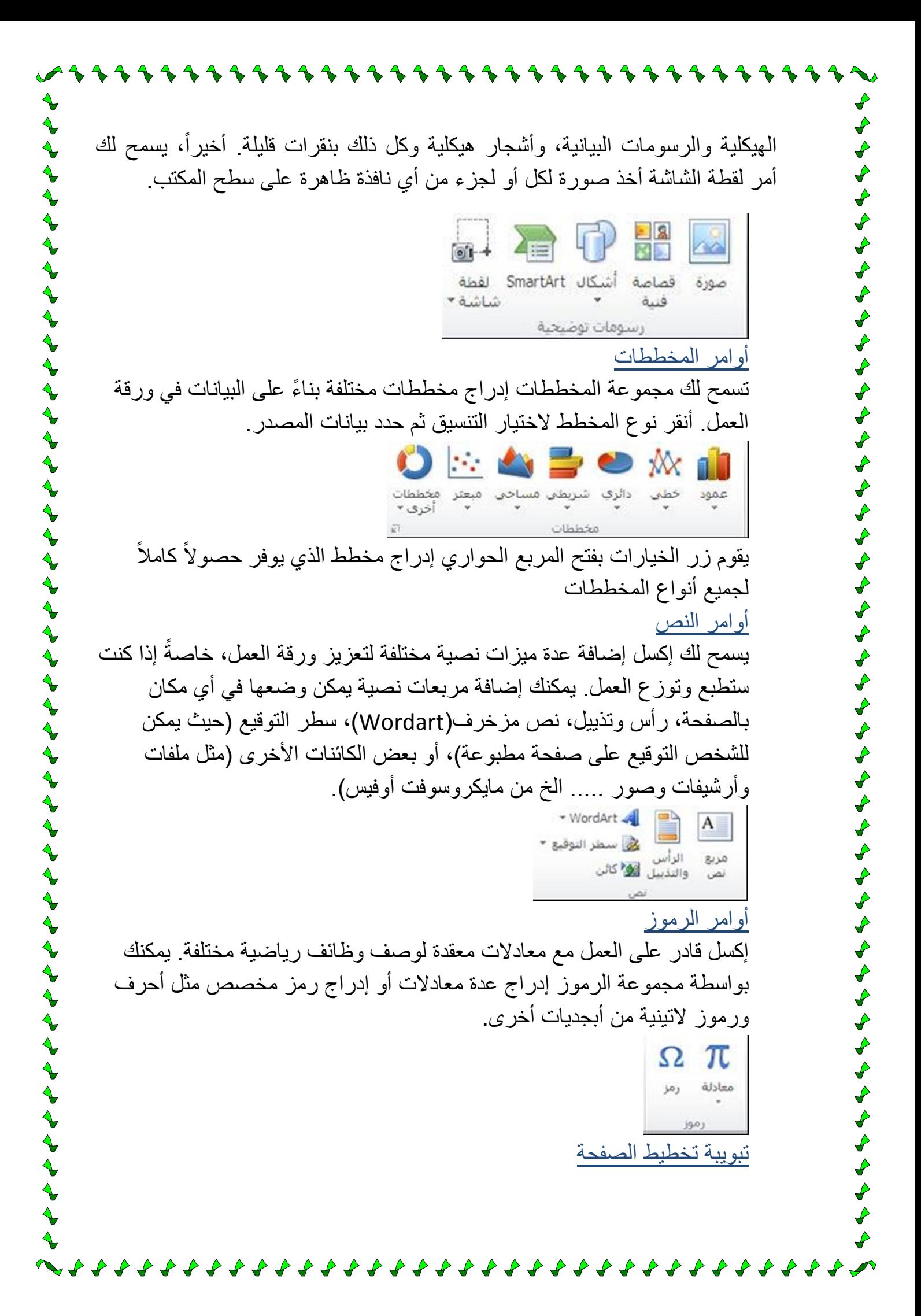

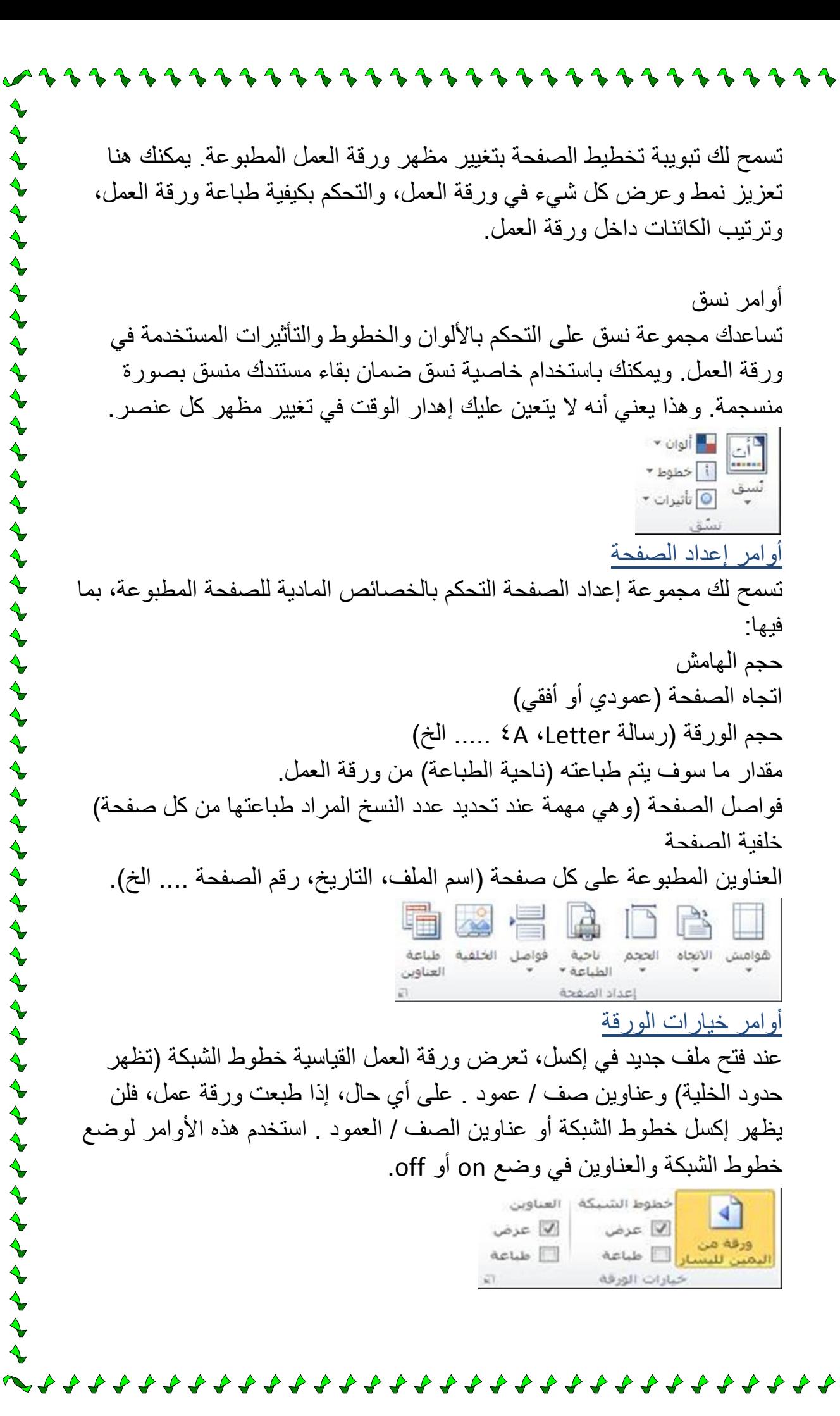

## مكتبة الداالت

 $\begin{array}{c}\n\rightarrow \\
\rightarrow \\
\rightarrow\n\end{array}$ 

 $\blacklozenge$ 

يمكن أن يوجد هنا جميع الدالات المختلفة المُضَمَنة مع إكسل. قم ببناء دالتك الخاصـة أو اختر واحدة من الفئات المختلفة. تقوم كل دالة ٌتم إدراجها بفتح مربع حوار مخصص لهذه الدالة وتسمح لك بتحديد قيم متغيرة أو اختيار بيانات من ورقة العمل لاستخدامها مع الدالة.

 $f_x$ Σ مالی جمع ⊥العناصر المستخدمة<br>تلقائي \* مؤخرًا \* التاريخ – بعث – رياضيات – دالات<br>والوقت ▼ وإشارة ▼ ومثلثات ▼ إضافية ▼ منطقي إدراج  $\delta$ ll s مكنية الدالات أوامر التدقيق تعرض مجموعة التدقيق أوامر للتدقيق الإملائي، وقدرة البحث عبر الإنترنت واستخدام قاموس المرادفات. تدقيق أبحاث قاموس<br>المرادفات إملائي **ستتعلم فً هذا الدرس كٌفٌة:** التعامل مع الأعمدة، الصفوف، الخلايا، والنطاقات. - إنشاء عناوٌن أوراق العمل. - إدخال وحذف بٌانات. - طباعة ورقة عمل. استخدام التعبئة التلقائية، الجمع التلقائي، إكمال تلقائي. - التعامل مع الصيغ الأساسية. - السحب واإلفالت للخالٌا. - قص ونسخ ولصق الخالٌا. - استخدام الحافظة واللصق وحذف خالٌا، وصفوف، وأعمدة. - استخدام التراجع واإلعادة والتكرار. - استخدام إجراءات التخصيص. - استخدام زر خيار الخطأ. استخدام زر خيار التعبئة التلقائية. استخدام زر خيار اللصق. استخدام التصحيح التلقائي. - استخدام التدقيق الإملائي.

استخدام البحث واالستبدال. **العمل مع برنامج اإلكسل** يستخدم إكسل لتنظيم وتحليل البيانات. وللعمل بفعالية مع إكسل، تحتاج إلى فهم المكونات التي تشكل ورقة العمل. سنراجع في هذا الدرس العناصر الأساسية لورقة العمل: الأعمدة، الصفوف، الخلايا، والنطاقات. سنتعلم أيضاً عن عناوين ورقة العمل، وكيفية إدخال وإزاحة البيانات، وطباعة ورقة العمل.

األعمدة، الصفوف، الخالٌا، والنطاقات تشكل الأعمدة والصفوف والخلايا المكونات الأساسية لورقة العمل. فالعمود عبارة عن سلسلة عمودية من الخلايا المتجاورة من الأعلى للأسفل. بينما الصف عبارة عن سلسلة أفقية من الخلايا من اليمين إلى اليسار، والخلية تصف تقاطع الصف مع العمود

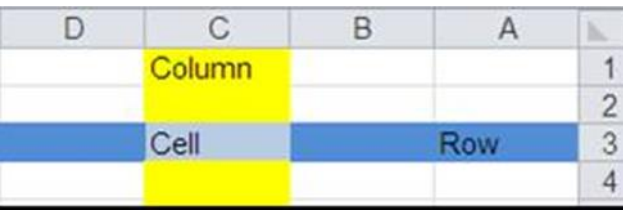

#### **إنشاء عناوٌن ورقة عمل**

نعرف أن لكل صف وعمود رأس، ويحدد دمج العمود والصف كل خلية. من الجيد عنونة البيانات لجعل ورقة العمل مقروءة أكثر. سيكون كل من يقرأ ورقة العمل قادراً على فهم البيانات لأنه سيكون من الصعب جداً قراءة عدة صفوف وأعمدة لأر قام غير (محددة.

عنوان ورقة العمل عبارة عن وصف نصبي بسيط للبيانات التي تعرضها. على سبيل المثال، إذا احتوت ورقة العمل معلومات عن عمر وطول ووزن مجموعة من الناس، فقم بعنونة البيانات على الوجه التالي:

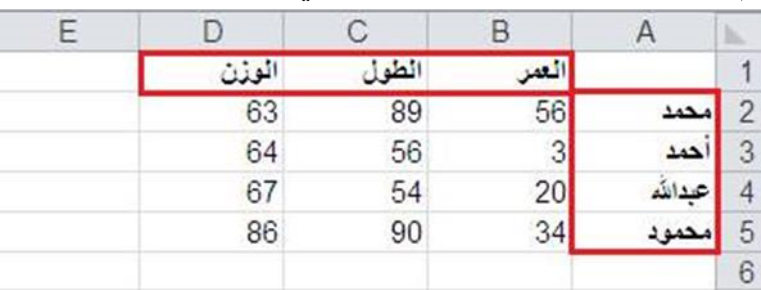

#### **إدخال وحذؾ بٌانات**

الطريقة المباشرة هو نقر الخلية التي تريد استخدامها (جعلها الخلية النشطة) والطباعة. عند طباعة شيء في الخلية النشطة، سيظهر ما تطبعه في شريط الصيغ

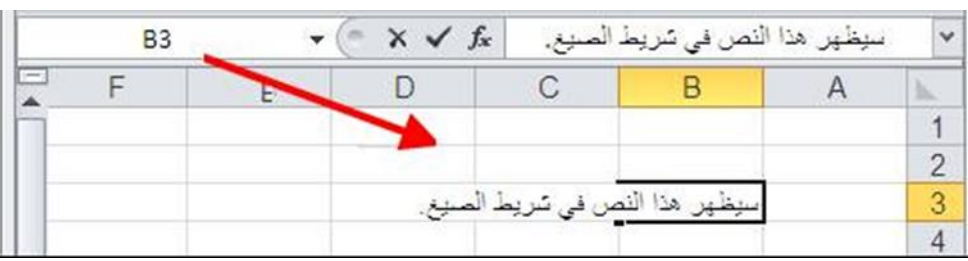

**طباعة ورقة العمل** يسمح لك إكسل ٢٠١٠ القيام بجميع نشاطات الطباعة من موقع واحد في قائمة الملف )Backstage). لفتح هذا العرض، أنقر ملف ← طباعة: **نقل البٌانات** سنغطى وظائف القص والنسخ والصق؛ كيفية إدراج وحذف خلايا، وصفوف وأعمدة؛ كيفية استخدام اللصق الخاص؛ كيفية السحب والإفلات للخلايا؛ وكيفية استخدام مزايا التراجع والإعادة والتكرار و السحب واإلفالت للخالٌا . إن عملية سحب وإفلات الخلايا عملية سهلة: اختر أولاً خلبة بالنقر علبها لجعلها الخلبة النشطة أنقل مؤشر الماوس الآن إلى أحد طرفي حد الخلية النشطة. سيتحول مؤشر الماوس إلى سهم رباعي الرؤوس أنقر واسحب محتويات الخلية إلى موقع جديد. أترك زر الماوس لوضع الخلية في مو قعها الجديد. **كٌفٌة قص ونسخ ولصق الخالٌا** ننصحك بتعلم اختصارات لوحة المفاتيح (أدناه) بأسرع وقت ممكن لأنها تستخدم في جميع برامج الكمبيوتر تقريباً. قص (Ctrl + X) بِنقل بيانات المصدر ويخزنها في ذاكرة الكمبيوتر. نسخ (Ctrl + C) ينسخ بيانات المصدر ويخزنها في ذاكرة الكمبيوتر ويترك بيانات المصدر بدون معالجة. لصق (Ctrl + V) يضع البيانات المقصوصة أو المنسوخة في موقع جديد يحدده المستخدم. يمكن عادةً لصق العناصر المقصوصة مرةً واحدة ويمكن لصق العناصر المنسوخة عدة مرات.

**كٌفٌة قص ونسخ ولصق عدة خالٌا** تعمل أوامر القص والنسخ واللصق بنفس الطريقة للخلايا المفردة أو المتعددة. والفرق المهم هو أن عليك اختيار نطاق من الخلايا أولاً. وتستخدم بعد التحديد اختصارات لوحة المفاتيح أو قائمة النقر الأيمن لقص / نسخ الخلايا. سيحيط حد متقطع بالبيانات المقصوصة / المنسوخة اختر بعد ذلك الخلٌة المحددة واضغط V + Ctrl أو نقر ٌمٌن ← لصق. ستكون هذه هى الخلية العلوية اليمنى للبيانات الملصقة  $\overline{C}$  $\overline{B}$ 200 3

100  $300$  $\overline{4}$ 200 400! 5 300 400 图(Ctrl)

**إدراج وحذؾ خالٌا وصفوؾ وأعمدة** لإدراج عمود في ورقة عمل، أنقر باليمين على عنوان العمود ثم أنقر إدراج. سيقوم هذا بإضافة عمود جديد في هذا الموقع ودفع جميع المعلومات الحالية عمود واحد إلى اليسار (بما فيه العمود الذي نقرت عليه باليمين).

**استخدام التراجع، اإلعادة، والتكرار** يمكن لأي شخص أن يرتكب خطئاً، خاصةً عند إنشاء ورقة عمل معقدة. يزود إكسل طريقة للتراجع عن الإجراءات غير المطلوبة. للتراجع عن إجراء، أنقر زر التراجع على شرٌط أدوات الوصول السرٌع أو أضغط Z + Ctrl:

**أدوات التحرٌر استخدام التصحٌح التلقائً بإمكان التصحٌح التلقائً مساعدتك على تفادي األخطاء اإلمالئٌة الشائعة واألخطاء**

**المطبعٌة أثناء طباعتك. ٌحتفظ إكسل بقائمة من األخطاء اإلمالئٌة الشائعة تدعى قٌود التصحٌح التلقائ.ً إذا طبعت خطأ موجود فً قائمة التصحٌح التلقائ،ً ٌقوم إكسل باستبدال الخطأ بالكلمة الصحٌحة عندما تضؽط Enter أو شرٌط المسافة**

**استخدام المدقق اإلمالئً**

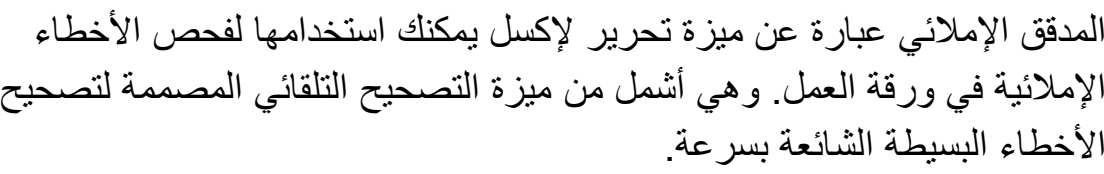

إذا استخدمت برنامج معالجة نصوص وورد مثل مايكروسوفت أوفيس وورد، فإنك تعرف أن البرنامج قادر على تحديد كلمات يعتقد أنها خطأ إملائي. تحدد هذه الكلمات بواسطة مؤشر ما، وتحدد في مايكروسوفت وورد بخط أحمر متعرج تحتها. **استخدام البحث واالستبدال**

 $\blacklozenge$ 

トノナナナナナナナナナナナナナナナナナナナ

يمكنك البحث في خلايا أو ورقة عمل عن كلمة معينة أو رقم معين باستخدام ميزة البحث واالستبدال. أنقر الصفحة الرئٌسٌة ← بحث وتحدٌد أو ضغط F + Ctrl.

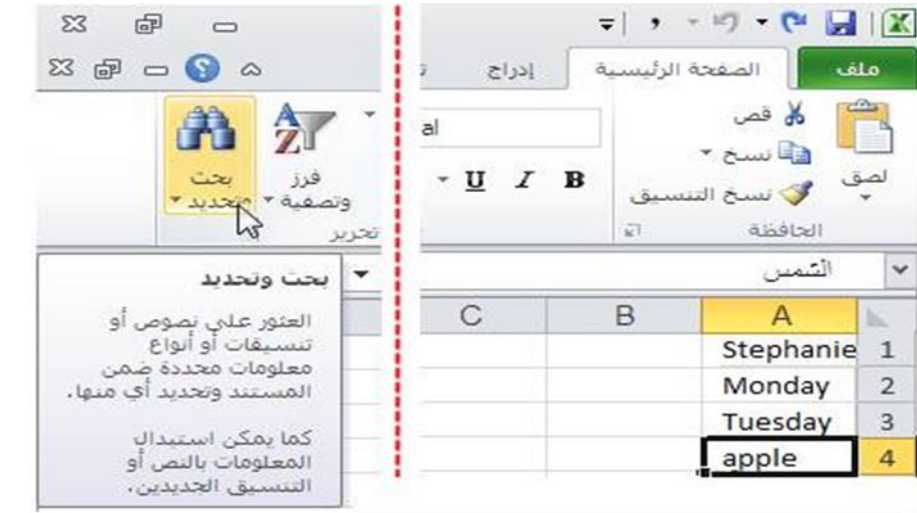

#### **تنسٌق البحث واالستبدال**

يمكنك استخدام أمر البحث والاستبدال للبحث في المصنف عن مصطلح معين واستبداله بشيء آخر ٍ يسمح لك البحث والاستبدال البحث عن واستبدال أنواع معينة من التنسيق. وهذه الميزة نموذجية لاستبدال نمط تنسيق منتشر في كامل ورقة العمل. لاستخدام البحث والاستبدال مع التنسيق، أنقر الصفحة الرئيسية ← بحث وتحديد. عندما يظهر المربع بحث واستبدال، أنقر تبويبة الاستبدال.

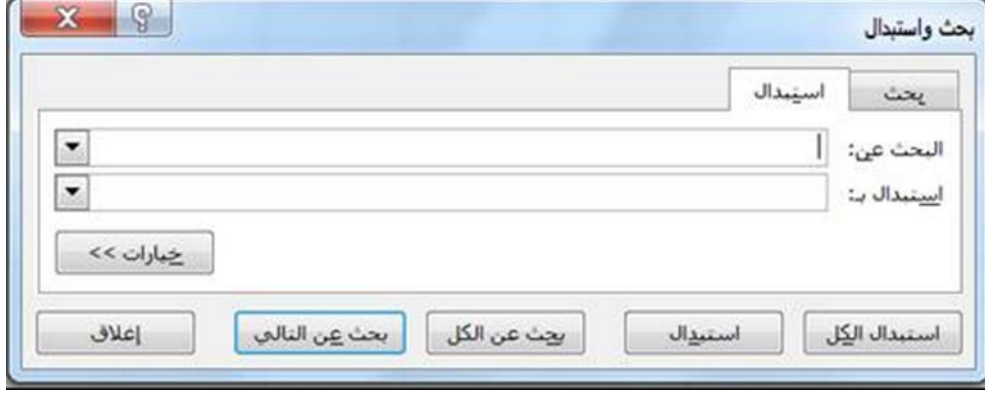

**االسبوع التاسع والعشرٌن برنامج الACCESS بعد االنتهاء من الوحدة سٌكون الطالب قادرا على -: - ٌتعرؾ على البرنامج ،وكٌفٌة تشؽٌله، وفوائده - ٌتعرؾ على المكونات لشاشة الرئٌسٌة. أهالً بك فً المساق لبرنامج ماٌكروسوفت 2515! ٌُعد برنامج أكسس 2515 برنامج إدارة قاعدة البٌانات فً مجموعة تطبٌقات ماٌكروسوفت أوفٌس. حٌث ٌتضمن هذا اإلصدار على تحسٌنات فً واجهة المستخدم وٌمتاز بعدد من القوالب ال ُمعدة مسبقاً لمساعدتك فً تشؽٌلها بأسرع ما ٌمكن.**  $\begin{array}{c} 1 \ \textcolor{red}{\blacklozenge} \ \textcolor{red}{\blacklozenge} \ \text$ **ٌُعد ماٌكروسوفت أكسس 2515 برنامج إدارة قاعدة البٌانات. فعادة ما تكون البٌانات إما نص أو أرقام، وٌجري تخزٌن هذه المعلومات فً جدول. وقد تتعلق معلومات أحد الجداول بمعلومات الجداول األخرى أو بأحدها أو بالعدٌد منها أو قد ال تتعلق بها. وأحد جداول المعلومات أو العدٌد منها، عند تجمٌعها معاً بطرٌقة منطقٌة ٌشار إلٌها بشكل باإلجمال على أنها قاعدة بٌانات. وسنستعرض تلك المصطلحات الحقاً فً هذا الدرس. وبشكل عام، ُطورت المٌزات الجدٌدة لبرنامج أكسس 2515 لسهولة استخدام البرنامج. وٌناسب هذا اإلصدار األخٌر ألكسس بشكل جٌد المستخدم ُمتوسط الخبرة والذي ٌرؼب فً تتبع البٌانات وكذلك تناسب المؤسسات الصؽٌرة والمتوسطة الحجم. والعدٌد من تلك المٌزات تتخطى نطاق هذا الدلٌل، إال أنك بمطالعتها قد تفهم نوعاً ما حول إمكانٌة عمل برنامج أكسس. فتح وإؼالق برنامج األكسس لبدء تشؽٌل ماٌكروسوفت أكسس 2515 قم بالنقر على ابدأ كافة البرامج ماٌكروسوفت أوفٌس ماٌكروسوفت أكسس**

 $\blacklozenge$ 

 $\blacklozenge \blacklozenge \blacklozenge$ 

 $\blacklozenge$ 

ナナナナ

 $\blacklozenge$ 

 $\blacklozenge$ 

 $\boldsymbol{\downarrow}$  $\blacklozenge$  $\boldsymbol{\downarrow}$ 

 $\boldsymbol{\downarrow}$ 

 $\blacklozenge$  $\blacklozenge$ 

 $\boldsymbol{\downarrow}$  $\overrightarrow{r}$  $\overline{\blacklozenge}$ 

 $\boldsymbol{\downarrow}$  $\boldsymbol{\downarrow}$  $\boldsymbol{\downarrow}$  $\blacklozenge$  $\blacklozenge$ 

 $\boldsymbol{\downarrow}$  $\rightarrow$  $\blacklozenge$  $\blacklozenge$ 

 $\blacklozenge$  $\overline{\mathcal{L}}$ 

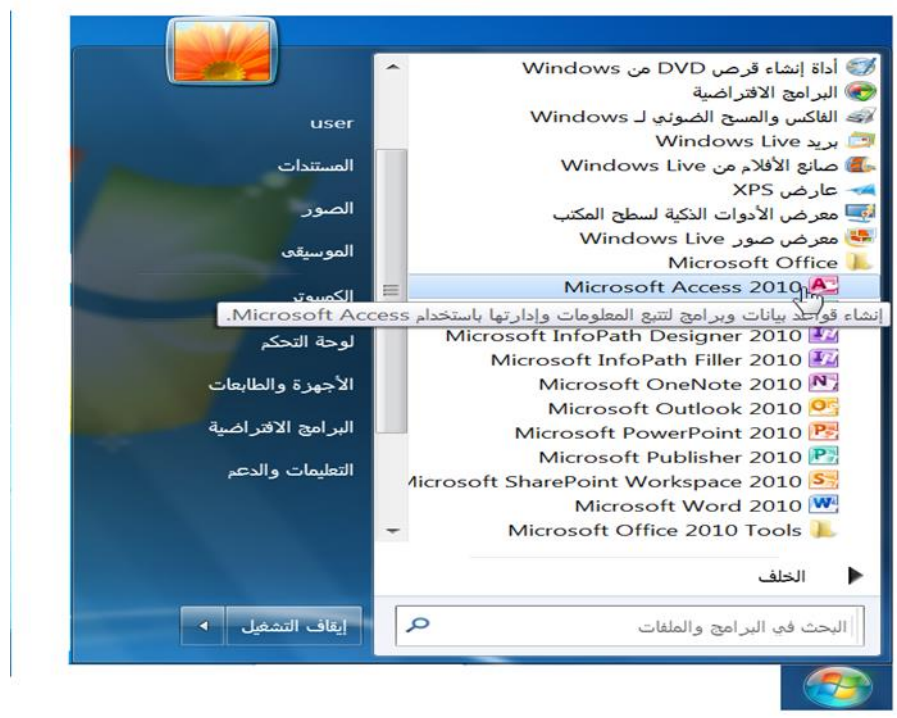

## **اساسٌات الواجهة**

**ُصممت واجهه أكسس 2515 إلمكانٌة فتحها والوصول إلٌها بأسرع وقت ممكن. ونمضً فً هذا الدرس إلى األجزاء المختلفة للواجهة وسنستعرض كٌفٌة عمل كل واحد منها. وهنالك الكثٌر من المواد للتعلم فً هذا الدرس لكننا سنستعرض كل مكون بتفصٌل أكثر من خالل محتوى وتدرٌبات.**

トノイクアクトノイクトノイクトノイクトノイクトノイク

**فهم طرٌقة عرض Backstage( قائمة الملؾ(**

**عند فتح برنامج أكسس ألول مرة، تفتح قائمة الملؾ تلقائٌاً وتظهر طرٌقة عرض الملؾ Backstage. ومن هنا، ٌمكنك اختٌار قاعدة بٌانات إما للعمل بها أو لعرض الخصائص المتعلقة بقاعدة البٌانات المفتوحة الحالٌة:**

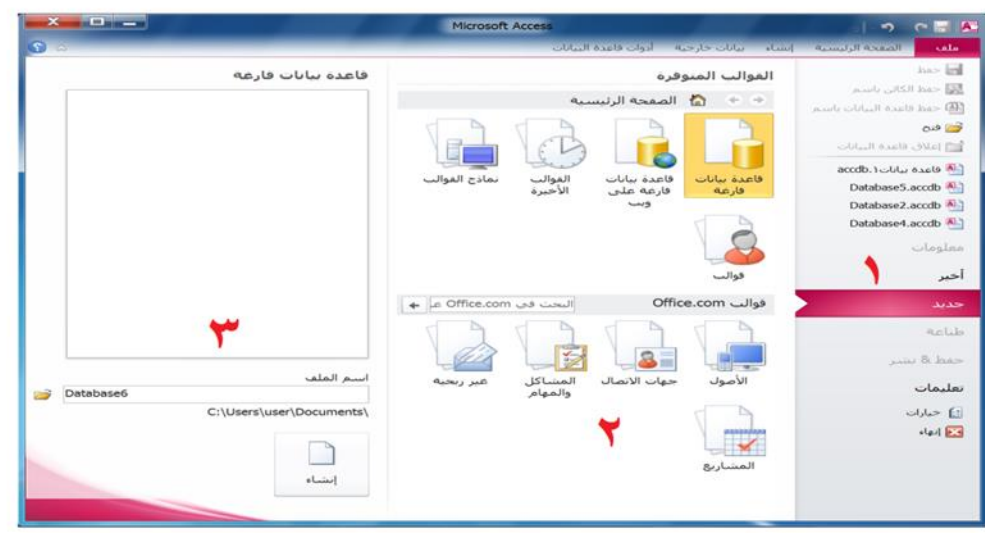

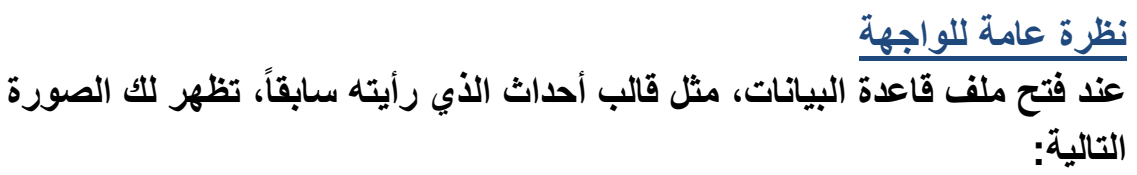

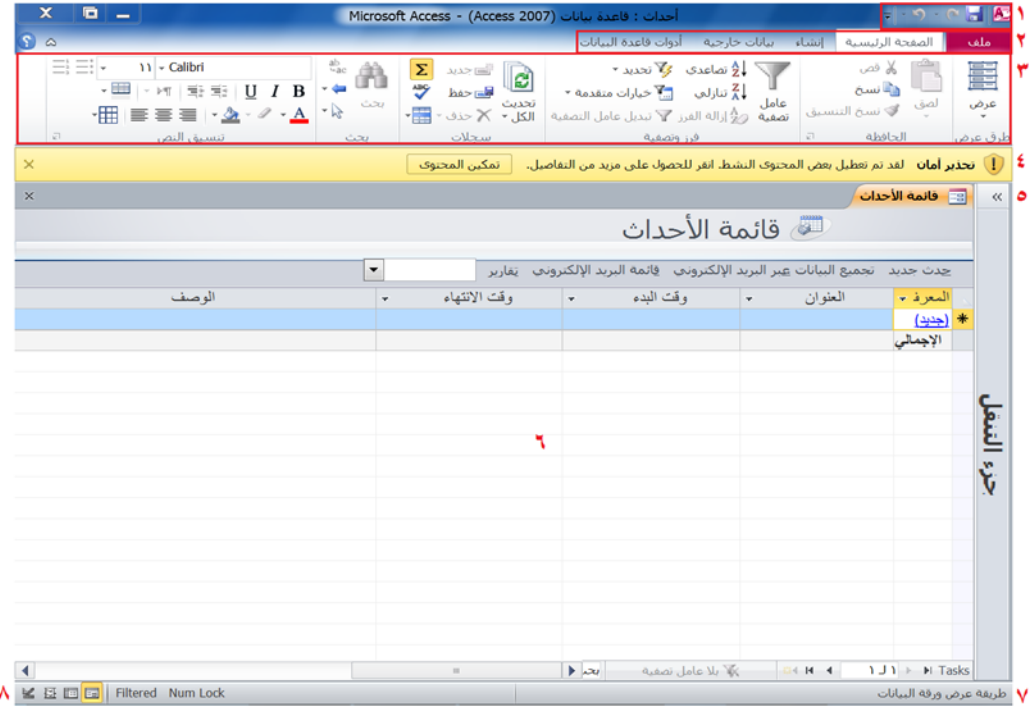

#### إستخدام علامات التبويب القياسية

 $\leftrightarrow$ 

**كما نعلم بأن برنامج أكسس 2515 ٌستخدم التبوٌبات بدالً من القوائم والقوائم الفرعٌة التقلٌدٌة. حٌث َتظهر مٌزات برنامج إكسل من خالل أربع تبوٌبات عند فتح برنامج أكسس 2515 وهً "ملؾ" و"الصفحة الرئٌسٌة" و"إنشاء" و"بٌانات خارجٌة" و"أدوات قاعدة البٌانات":**

9 - (2 - 1A أحداث ( : فاعدة الصفحة الرئيسية بيانات خارجية \_ أدوات قاعدة البيانات انشاء ملف

**إستعرض عرض تبوٌبة "الصفحة الرئٌسٌة" والتً تحتوي على معظم األوامر األكثر استخداما:**

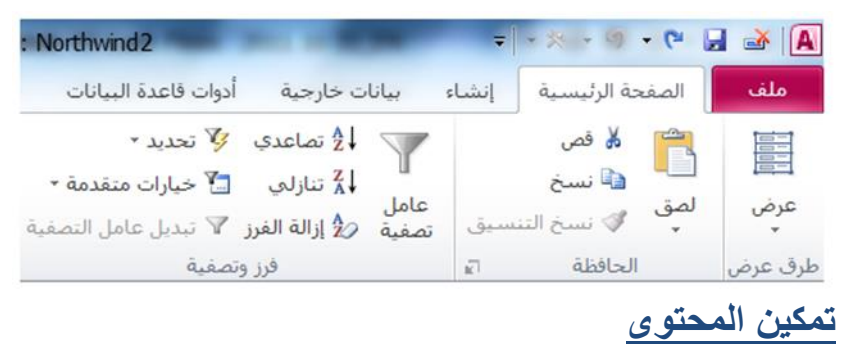

**إن كنت متأكداً من أن ملؾ قاعدة البٌانات الذي تقوم بفتحه آمن أو أنك تثق فً الشخص الذي أرسل الملؾ اضؽط على زر تمكٌن المحتوى فً شرٌط الرسائل. وباالعتماد على طبٌعة المحتوى ٌؤدي الضؽط على هذا الزر الى حدوث أمور مختلفة.** 

**فعلى سبٌل المثال، إن قمت بفتح مثال جدٌد لقاعدة بٌانات Traders Northwind )نورث وٌند التجارٌة(، عندها تالحظ ظهور شرٌط الرسائل. ولؽرض االستخدام الكامل قاعدة البٌانات تلك، اضؽط على تمكٌن المحتوى. )ولفتح مثال جدٌد لعٌنة** قاعدة البيانات هذه، اضغط على التالي: ملف ۞ جديد ۞ نماذج القوالب ۞ اضغط **على قالب إنشاء(.**

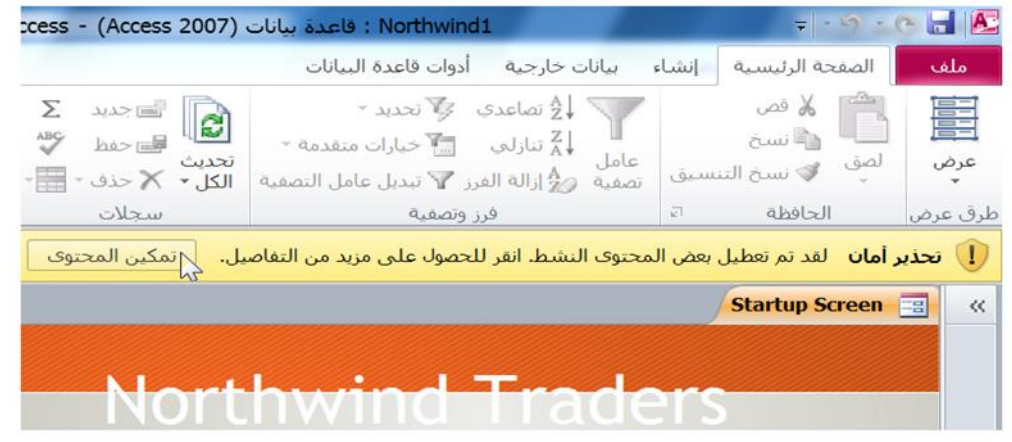

**شرٌط أدوات الوصول السرٌع**

**نتعلم كٌفٌة عمل التبوٌبات.**

**لم تُعد تعتمد واجهة مستخدم أكسس على أشرطة األدوات والقوائم المتعددة؛ ولكنه استعاض عنها باستخدام واجهة تبوٌبات أوضح وأكثر سهولة. وٌعد شرٌط أدوات الوصول السرٌع )شرٌط أدوات الوصول السرٌع القصٌر( العنصر األهم فً الواجهة. حٌث أن هذا الشرٌط قابل للتعدٌل وٌتٌح الوصول إلى الممٌزات التً تعتمد علٌها بصورة كبٌرة. وفً هذا الدرس سوؾ تتعرؾ على كل ما ٌخص شرٌط أدوات الوصول السرٌع، حٌث نتعرؾ على األزرار االفتراضٌة وكٌفٌة إضافة أو إزالة األزرار وكٌفٌة تخصٌص شرٌط األدوات.** أساسيات التبويبات **صممت مزاٌا برنامج أكسس 2515 بنظام تحكم بدٌهً للتبوٌٌة لمساعدة المستخدمٌن الجدد للنهوض والعمل بأسرع ما ٌمكن. حٌث تحتوي كل تبوٌبة على مجموعة ُمعٌنة من األوامر ذات العالقة فقط بتلك التبوٌبة. فً هذا الدرس، سوؾ**

**وكذلك سوؾ نستعرض قائمة ملؾ، وهً مٌزة جدٌدة لبرنامج أكسس ،2515 والتً تعرض قائمة )ملؾ( Backstage. حٌث ٌمكنك بهذا العرض إدارة اإلعدادات التً تتحكم بالملؾ ذاته، بدالً من العناصر ضمن الملؾ. استخدام قائمة ملؾ )Backstage)**

**بمجرد النقر على تبوٌبة ملؾ. تفتح قائمة عرض )Backstage( )قائمة ملؾ(:**

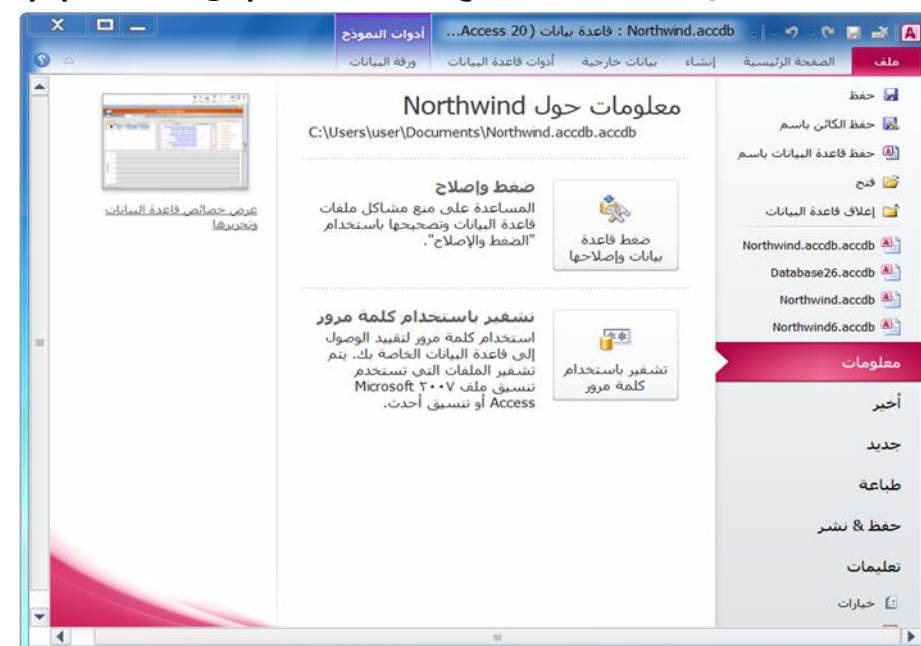

## **تبوٌبة الصفحة الرئٌسٌة**

**فً هذا الدرس وما ٌلٌه، سوؾ نستعرض تفاصٌل كل تبوٌبة، بدءاً مع الصفحة الرئٌسٌة . تحتوي الصفحة الرئٌسٌة على األوامر المتوفرة األكثر استخداماً عند العمل مع برنامج أكسس. تذكر أن هذه نظرة عامة فقط؛ فال تقلق إن لم تدرك كل شًء فً الوقت الحالً! فكلما تقدمنا أكثر فً هذا الدلٌل، سوؾ تتاح الفرصة لالستعراض أكثر حول تلك األوامر.**

とととととととととととととととととととと

طريقة عرض التقارير

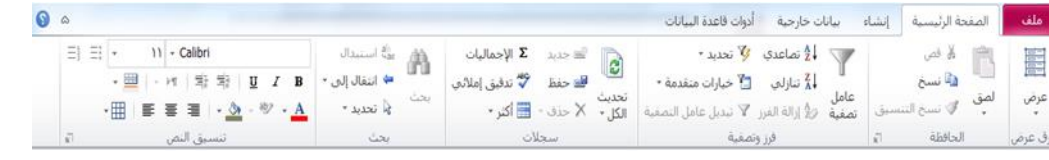

## **أوامر العرض**

طريقة عرض الجداول

**أنقر أمر عرض للتنقل عبر طرق العرض المختلفة لكل كائن. تختلؾ أنواع طرق العرض المتوفرة باالعتماد على الكائن المفتوح حالٌا.ً ٌمكنك كذلك النقر على السهم الصؽٌر الظاهر فً األسفل تحت كلمة عرض لرؤٌة جمٌع وجهات العرض المتوفرة:**

\*\*\*\*\*\*\*\*\*\*\*\*\*\*\*\*\*\*\*\*\*\*\*\*\*\*\*\*\*\*\*

طريقة عرض الاستعلامات

طريقة عرض النماذج

**ال ُم لتخزٌن كائن فً الذاكرة المؤقتة لؽاٌة إما ُتعد الحافظة جزء هام من الذاكرة عدة لصقها فً مكان ما أو إستبدالها عندما ٌدخل عنصر جدٌد فً الذاكرة، عادة ٌحتفظ الكمبٌوتر بعنصر واحد فً وقت واحد فً الحافظة. تتسع حافظة أوفٌس بالكامل الى 24 كائن: إما نصوص أو جداول بٌانات أو صور أو ؼٌر ذلك. ُتخزن العناصر فً الحافظة إما عن طرٌق تحدٌد نص أو كائن ومن ثم الضؽط علىC+Ctrl( نسخ( أو X+Ctrl( قص( من على لوحة المفاتٌح. حٌث ٌلصق أمر V + Ctrl الكائن فً موقع جديد.** 

**أوامر الفرز والتصفٌة**

**تمكنك أوامر فرز وتصفٌة من فرز سجالت قاعدة البٌانات وفقاً لبعض المعاٌٌر. حٌث ُتحلل أوامر التصفٌة البٌانات الموجودة وتمكنك من إظهار أو إخفاء أجزاء معٌنة من البٌانات.**

 $\sqrt[3]{2}$  تصاعدی کی تحدید  $\frac{1}{2}$  $\star$  تنازلې  $\overline{\mathbb{T}}$ خپارات متقدمة  $\frac{Z}{A}$ Lole و أزالة الفرز  $\blacktriangledown$  تبديل عامل التصفية $\frac{A}{2}$ و تصفية  $9.0009.09$ 

#### **أوامر بحث**

**عندما ٌزداد حجم قاعدة البٌانات بصورة كبٌرة، ُتصبح عملٌة إٌجاد قٌمة معٌنة بالطرٌقة الٌدوٌة ؼٌر مجدٌة. ولذلك قام برنامج أكسس بتوظٌؾ أمر "بحث" لتحدٌد البٌانات المخفٌة.**

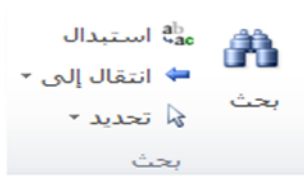

**أوامر تنسٌق النص**

**تحتوي مجموعة تنسٌق نص لتبوٌبة الصفحة الرئٌسٌة على جمٌع األوامر التً تحتاجها لتعدٌل الخط:**

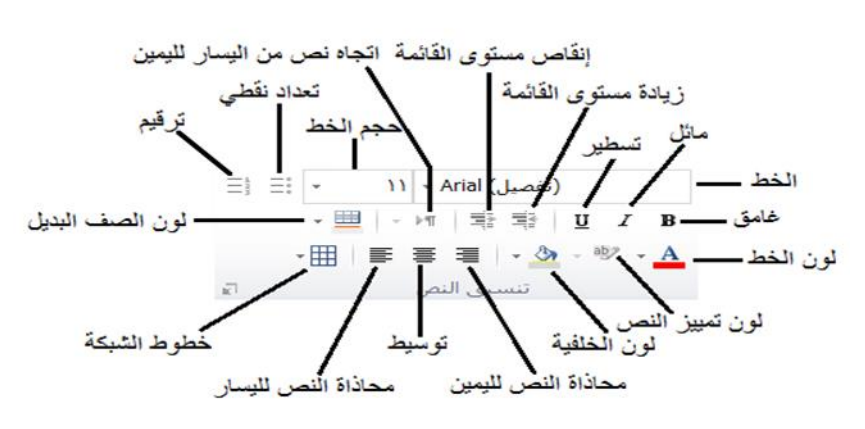

## **تبوٌبة إنشاء**

もやや

 $\frac{1}{2}$ 

**للقٌام بأي أمر مع قاعدة البٌانات، وبالتحدٌد قاعدة بٌانات فارؼة، أنت بحاجة لمعرفة كٌفٌة إنشاء جداول وإستعالمات ونماذج وتقارٌر. تبرز تبوٌبة إنشاء تلك األوامر وباإلضافة إلى تلك التً تتعامل مع وحدات ماكرو ورمز.**

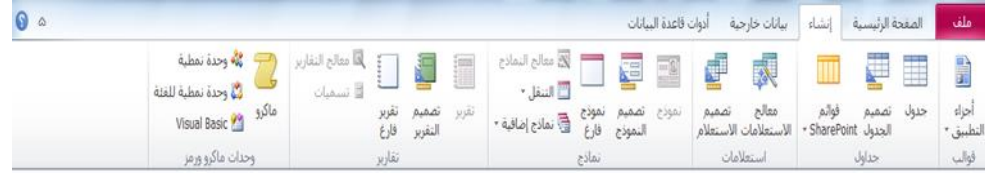

## **أوامر استٌراد وربط**

**ٌتٌح قسم االستٌراد إمكانٌة جلب البٌانات من العدٌد من المصادر المختلفة، بما فً ذلك برامج ماٌكروسوفت أوفٌس األخرى.**

 $0.4988888$ 

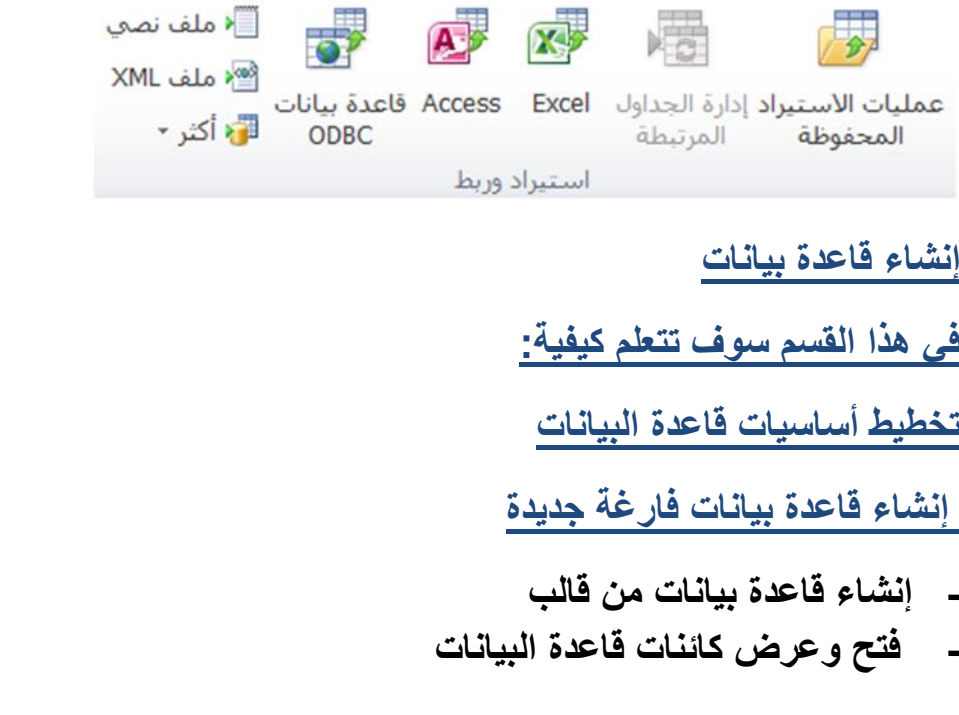

**- تنصٌب جزء التنقل - التنقل فً أنحاء قاعدة البٌانات - إضافة وتحرٌر وحذؾ السجالت - طباعة السجالت - إنشاء جدول فارغ جدٌد - إضافة وتحرٌر مكونات جدول - إضافة بٌانات إلى جدول - تنسٌق حقول جدول - تكبٌر وتصؽٌر الكائنات المختلفة لقاعدة البٌانات - تحدٌد المكونات المختلفة لقاعدة البٌانات - قص ونسخ ولصق المعلومات**  $\blacklozenge$ **- استخدام نسق التنسٌق**  $\boldsymbol{\downarrow}$ **- استخدام تراجع وإعادة**  $\boldsymbol{\downarrow}$ **- تدقٌق إمالئً الخطوات األولى تخطٌط قاعدة البٌانات قبل البدء باستخدام برنامج أكسس إلنشاء قاعدة بٌانات، خذ الوقت لإلجابة بشكل مناسب على تلك األسئلة. سوؾ نقوم باإلجابة من وجهة نظر )بوجز رابٌت(: لماذا تحتاج لقاعدة البٌانات? أرٌد أن أتعقب النفقات المصروفة من قبل الجمٌع فً الشركة، بما فً ذلك أنا شخصٌا.ً من سوؾ ٌستخدم قاعدة البٌانات? أي موظؾ فً شركة )وارنر كزٌنز( لدٌه صالحٌة الوصول إلى قاعدة البٌانات. ما نوع البٌانات المراد استخراجها من قاعدة البٌانات? النفقات اإلجمالٌة للشركة والنفقات اإلجمالٌة المصروفة من قبل كل موظؾ والنفقات المصروفة من قبل الفئة. وحال اإلجابة على تلك األسئلة، ٌأتً وقت اتخاذ قرار حول تصمٌم جداول قاعدة البٌانات: ما نوع الحقول التً تحتاجها? وهذا ٌعن،ً ما نوع البٌانات التً ترٌد تخزٌنها بالواقع فً قاعدة البٌانات? ما هً أنواع البٌانات التً قد تتطلبها الحقول? فً العادة، أنواع البٌانات إما أن تكون نص أو أرقام. ما الحقول التً تعمل فً أي جدول وإجراء التحدٌدات الضرورٌة? ٌجب علٌك تجنب إضافة المزٌد من البٌانات ؼٌر الضرورٌة لقاعدة البٌانات. إنشاء قاعدة بٌانات فارؼة**

**مع أن برنامج أكسس ٌحتوي على عدد قوالب مبنٌة مسبقا،ً فمن السهل إنشاء قاعدة بٌانات من البداٌة. افتح أكسس أو أنقر ملؾ جدٌد. اختر قالب قاعدة بٌانات فارؼة:**

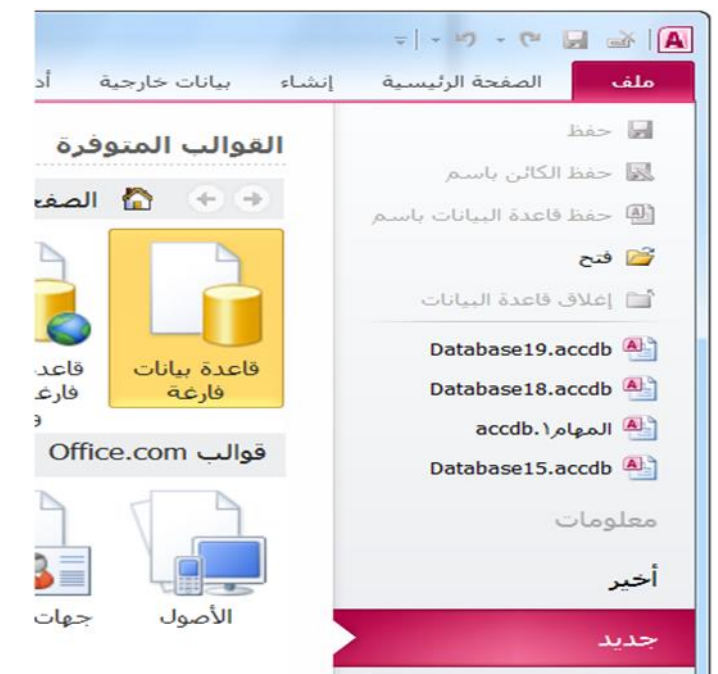

 $\leftrightarrow$ 

**إنشاء قاعدة بٌانات من القالب عند فتح برنامج أكسس أو النقر على ملؾ جدٌد، تظهر قائمة القوالب المتوفرة )المثبتة أصالً عند تثبٌت برنامج أكسس( ورابط استعراض قوالب com.Office. ٌمكنك تصفح تلك القوالب مثلما تتصفح محتوٌات جهاز الكمبٌوتر. قم بالنقر المزدوج على الفئات ثم أنقر على قالب إلظهار التفاصٌل واستخدم سهم السابق واألمام )ٌمٌن وٌسار( لتتبع خطواتك. أنقر زر الصفحة الرئٌسٌة للعودة الى جزء القوالب الرئٌسة:**

とうとうとうとう きょうじょう じょうじょうじょうじょう

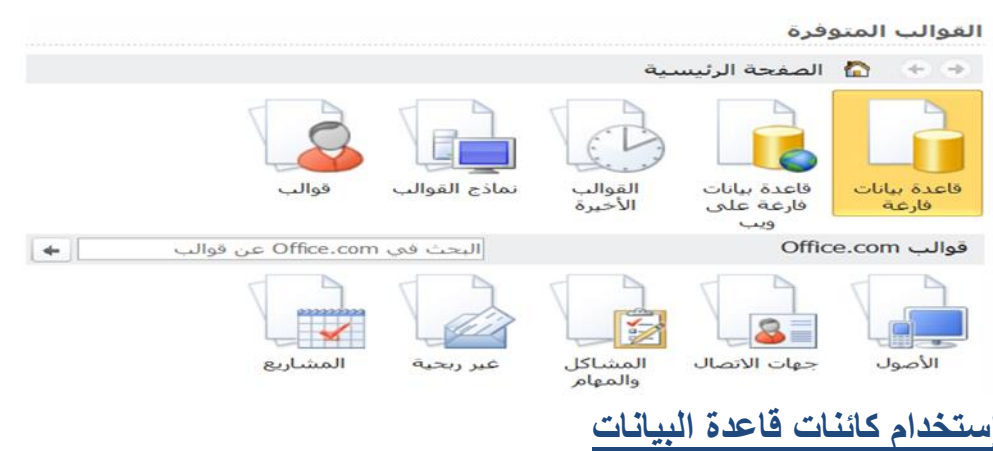

**ٌُعد كائن قاعدة البٌانات جزء منفرد من قاعدة البٌانات وٌمكن استخدامه لوحده. ولقد تطرقنا بشكل مختصر حول الكائنات الرئٌسٌة والتً ه:ً الجداول واالستعالمات واألشكال والتقارٌر ووحدات ماكرو.**

**ٌستخدم جزء التنقل للتحكم واستخدام الكائنات فً قاعدة بٌانات أكسس. وللبدء إضؽط على زر فتح/إؼالق شرٌط المصراع لتوسٌع جزء التنقل.**

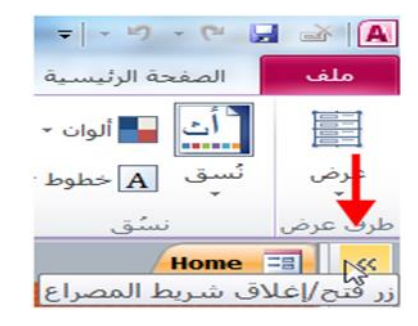

**بما أننا قد قطعنا شوطاً طوٌالً فً إستعراض برنامج أكسس. فمن اآلن، ٌنبؽً علٌك التعامل مع أساسٌات التنقل فً الواجهة وإستخدام جزء التنقل بشكل مرٌح. ففً هذا الدرس، سوؾ نتعرؾ على األدوات األساسٌة لقواعد البٌانات – السجالت التً تخزن البٌانات.**

**ما هو السجل?**

**لقد حددنا السجل فً القسم األول على أنه مجموعة حقول ُمجمعة. وبشكل رسمً أكثر، ٌُعرؾ السجل على أنه حقل أو العدٌد من حقول البٌانات التً تنشأ قٌد واحد فً جدول. وكما تعلمنا، ٌنبؽً أن ٌحتوي كل سجل على مفتاح أساس،ً أي أن بعض المعرفات الفرٌدة التً ٌتم تحدٌدها هً عبارة عن جزء ٌتمٌز عن ؼٌره من كل سجل فً الجدول.**

## **طباعة السجالت**

**ٌسمح لك برنامج أكسس بطباعة مجموعة ُمحددة من السجالت. أوال،ً حدد السجل/السجالت التً ترٌد أن تطبعها:**

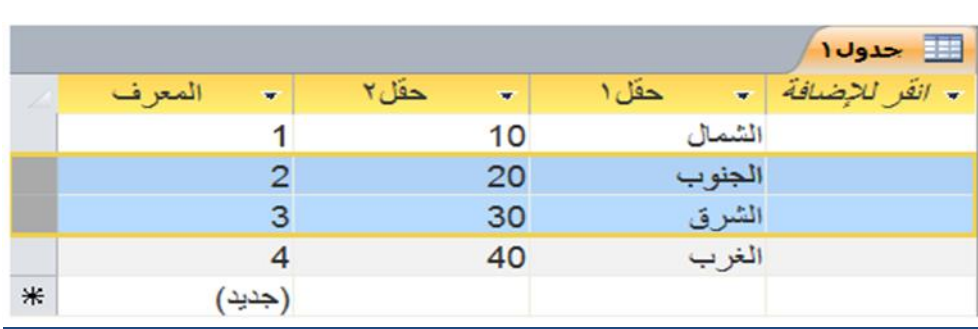

## **ثم، أنقر ملؾ ← طباعة ← طباعة:**

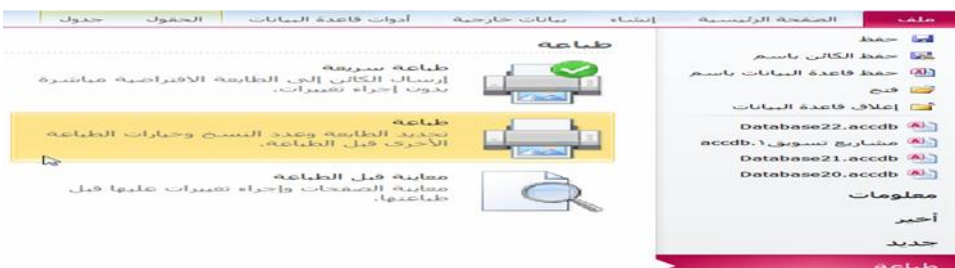

## **انشاء جدول**

 $\blacklozenge$ 

**ٌسمح لك برنامج أكسس بإنشاء جدول بعدة طرق مختلفة: إفتح جدول فارغ وأدخل القٌم باستخدام قالب أو باستخدام عرض تصمٌم لبناء الجدول بشكل ٌدوي .**

とうけんけんけんけん

**استخدم مجموعة القوالب والجداول من تبوٌب إنشاء إلنشاء جدول:**

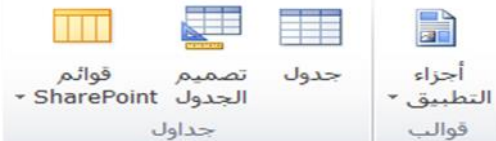

## **االسبوع الثالثٌن ٌعد االنتهاء منه سٌكون الطالب قادرا على ان-:**

- **- ٌبنً جداول وتحدٌد الحقول ومواصفاتها وخزن قاعدة البٌانات ،فتح قاعدة بٌانات،حفظ المتؽٌرات**
- **- بناء التقارٌر report وفتح التقارٌر،أجراء التعدٌل وحفظ المتؽٌرات مالحظة// ٌتم بناء قواعد البٌانات من أرض الواقع بطرٌقة ٌستفاد منها الطالب بشكل مباشر. إنشاء واستخدام التقارٌر ما هو التقرٌر? إن التقرٌر عبارة عن طرٌقة رسمٌة لعرض البٌانات فً قاعدة البٌانات. حٌث ٌمكن أن ٌأتً مصدر البٌانات لتقرٌر من جدول أو من البٌانات التً ٌستردها استعالم.**

**ٌمكن تخصٌص التقارٌر بشكل كامل، مثل النماذج تماما،ً حٌث من السهل إنشائها باستخدام المعالج. فإن لم ٌكن المعالج ُمحدداً بشكل كافً لمتطلباتك، فلدٌك طرٌقة عرض التصمٌم التً تسمح لك بتؽٌٌر اللون والتخطٌط والنمط وأكثر من ذلك بشكل كامل. إن تؽٌرت البٌانات فً قاعدة البٌانات، فال حاجة لعمل تؽٌٌرات التصمٌم على التقرٌر. ببساطة، قم بإعادة تشؽٌل التقرٌر واعرض النتائج. إنشاء تقرٌر باستخدام المعالج تعتمد التقارٌر على االستعالمات والجداول التً جرى إنشاؤها. لذلك ُتعد عملٌة إنشاء تقارٌر بسٌطة باستخدام معالج التقارٌر طرٌقة مباشرة وسهلة للؽاٌة. وٌُعد التقرٌر المستند على استعالم بسٌط وسٌلة أساسٌة ُمحببة وقابلة للطباعة لعرض نتائج هذا االستعالم. وٌمكنك إٌجاد أمر معالج التقارٌر فً تبوٌبة إنشاء:** ا<br>العالج التقارير ري.<br>والله وحدة نمطية ا تسمیات<sup>‰</sup> السي<br>السياسية المط**ي**ة ماكرو /isual Basic وحدات ماكرو ورمز معالج التقارير إظهار "معالج التقارير" الذي يساعدك على إنشاء تقارير بسيطة ومخصصة.

● لمزيد من التعليمات، اضغط على F1.

إستخدام عرض التصميم لتعديل التقرير

**بنفس طرٌقة عمل النماذج واالستعالمات، ٌمكنك الدخول إلى طرٌقة عرض تصمٌم التقرٌر إما بالنقر على زر االختٌار "تعدٌل تصمٌم التقرٌر" قبل إؼالق المعالج أو باستخدام قائمة عرض بعد فتح التقرٌر. وٌظهر عرض تقرٌر التصمٌم لتقرٌر Extended Customers ، الشكل التال:ً**

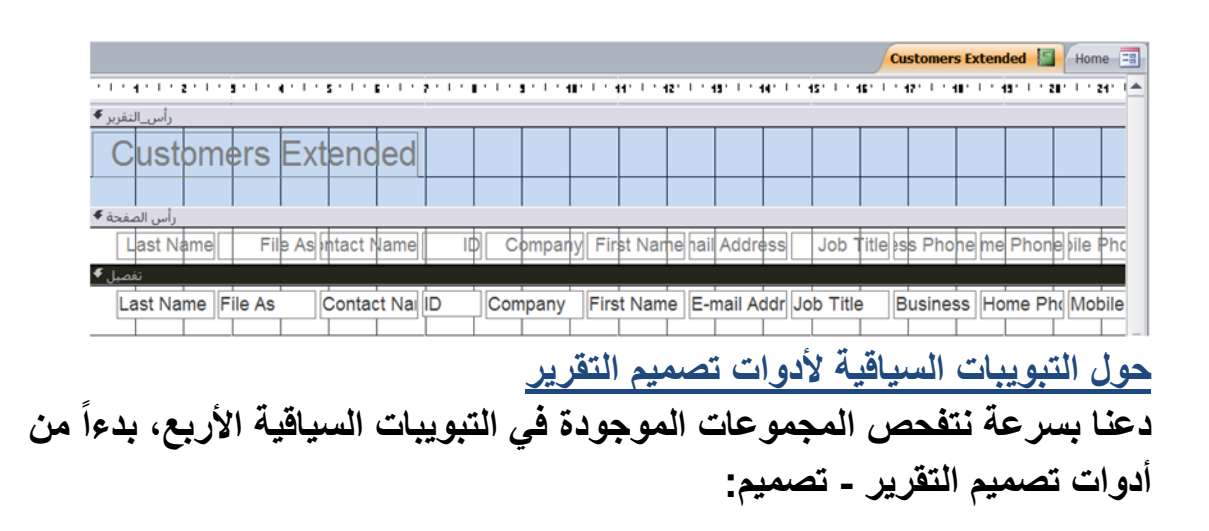

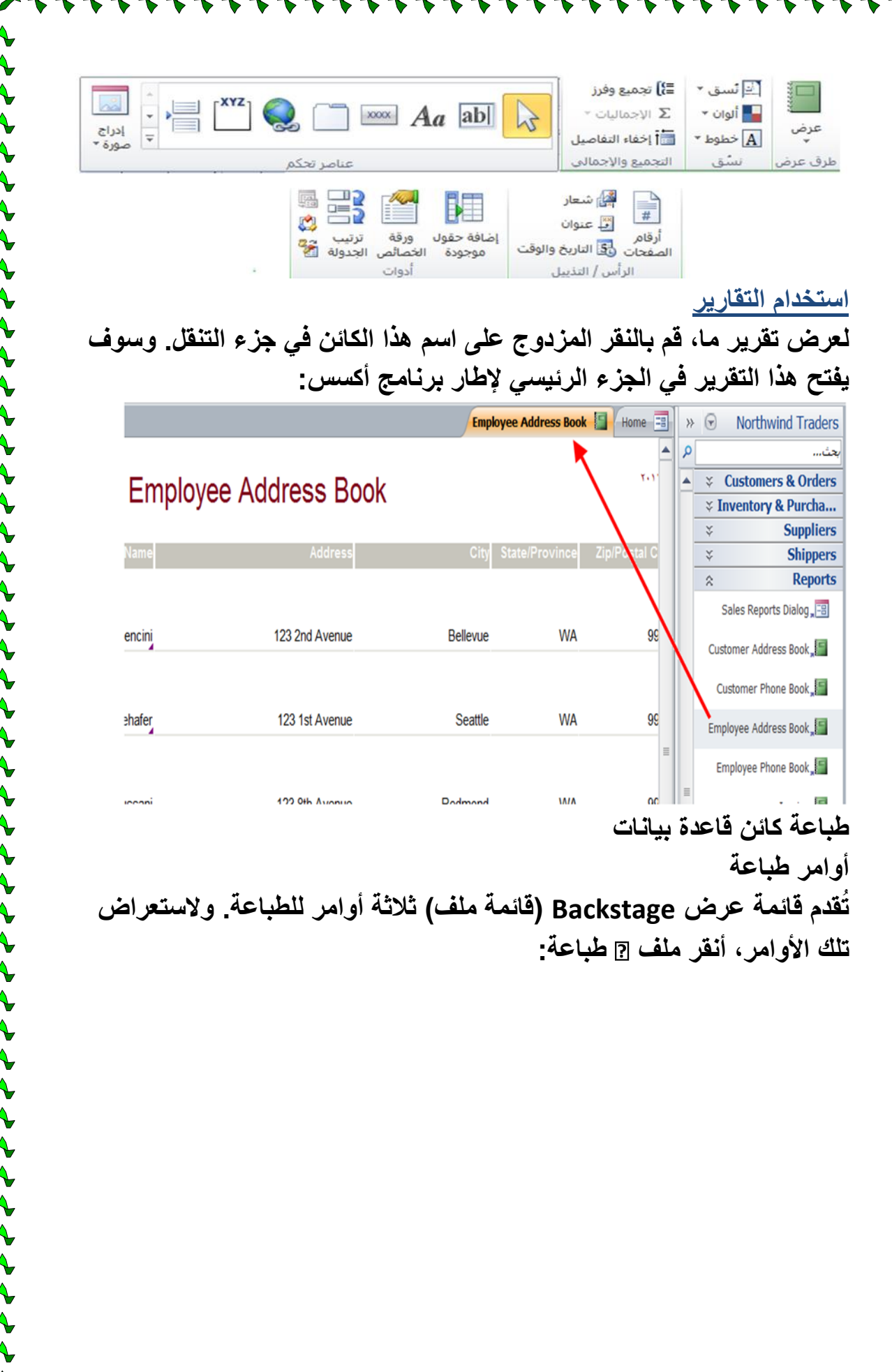

 $4444444$ 

 $\rightarrow$ 

 $\blacklozenge$ 

そうそうそうちょうちょうちょうちょう うちょうちょう ちょうちょう ちょうちょうちょう ちょうしょう

~\*\*\*\*\*\*\*\*\*\*\*\*\*

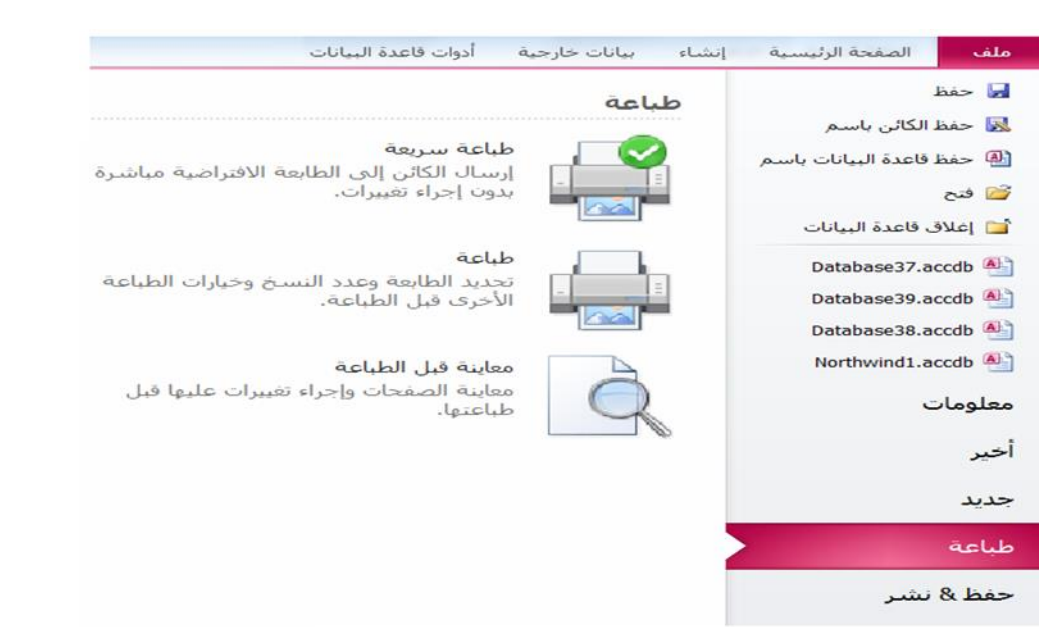

## **مربع حوار طباعة**

**أنقر على ملؾ طباعة طباعة، وبالتالً ٌفتح مربع حوار طباعة على النحو** الآت*ي*:

とうけけけけけけれい

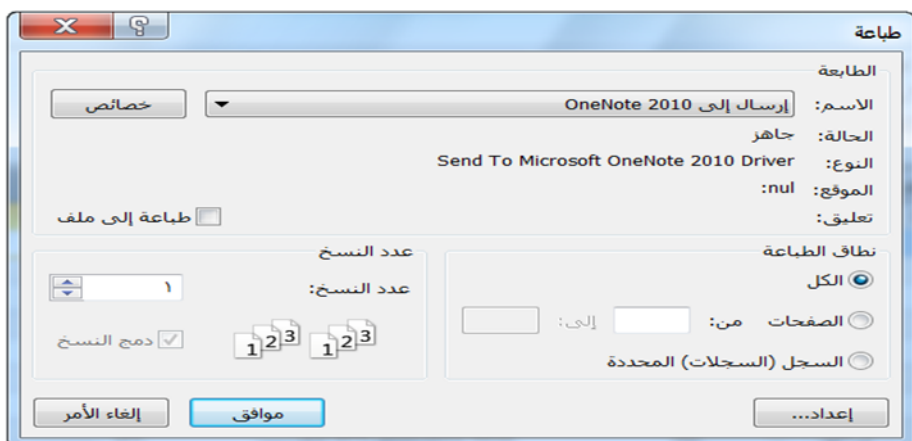

**استخدام معاٌنة قبل الطباعة**

**قم بفتح معاٌنة قبل الطباعة لكائن ُمعٌن من خالل فتح أو تحدٌد الكائن ومن ثم النقر على ملؾ ← طباعة ← معاٌنة قبل الطباعة. تظهر صورة افتراضٌة للكائن الحالً على النحو الذي سوؾ ٌطبع علٌه باستخدام اإلعدادات الحالٌة. وتظهر جمٌع مجموعات تبوٌبة معاٌنة قبل الطباعة تلقائٌا:ً**

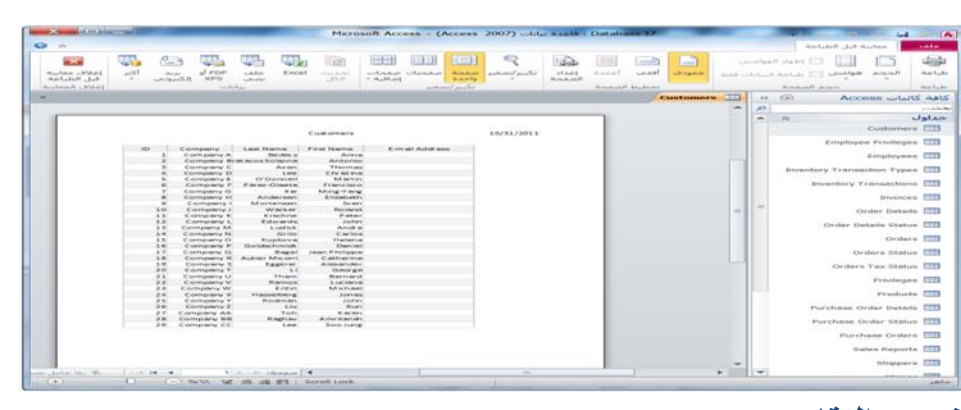

### <mark>تنسيق التقارير</mark>

**تنسٌق خطوط الشبكة**

**ٌمكن تعدٌل خطوط الشبكة فً التقارٌر بنفس الطرٌقة التً تقوم بها فً النماذج. وبٌنما أنت فً طرٌقة عرض التصمٌم، انقر بشكل مزدوج على زر محدد التقرٌر فً الزاوٌة العلٌا الٌسرى من التقرٌر لفتح خصائص التقرٌر.**

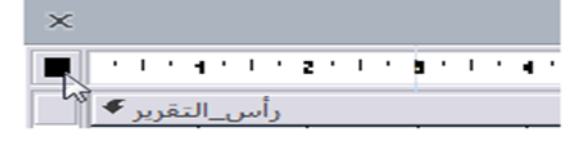

**تنظٌم بٌانات التقارٌر**

**إضافة وإزالة الحقول إن عملٌة إنشاء التقارٌر باستخدام برنامج أكسس تشبه إلى حد كبٌر عملٌة إنشاء النماذج. فإن قمت باستخدام معالج التقارٌر، فإن برنامج أكسس سٌطلب منك تحدٌد الحقول من الجداول أو االستعالمات المختلفة فً قاعدة البٌانات. أما إن قمت أوال بفتح جدول أو استعالم ونقرت على أمر تقرٌر )فً تبوٌبة إنشاء(، فبشكل تلقائ،ً ٌنشأ برنامج أكسس تقرٌر ٌحتوي على جمٌع الكائنات الموجودة فً الكائن األصل.ً كما ٌمكنك أٌضا إنشاء تقارٌر من البداٌة.**

とぐぐぐぐぐぐぐ

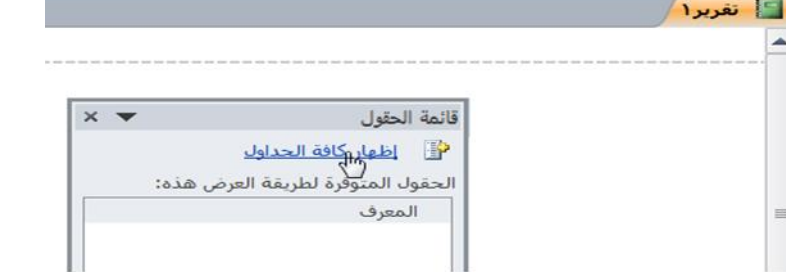